ОКП 42 7680

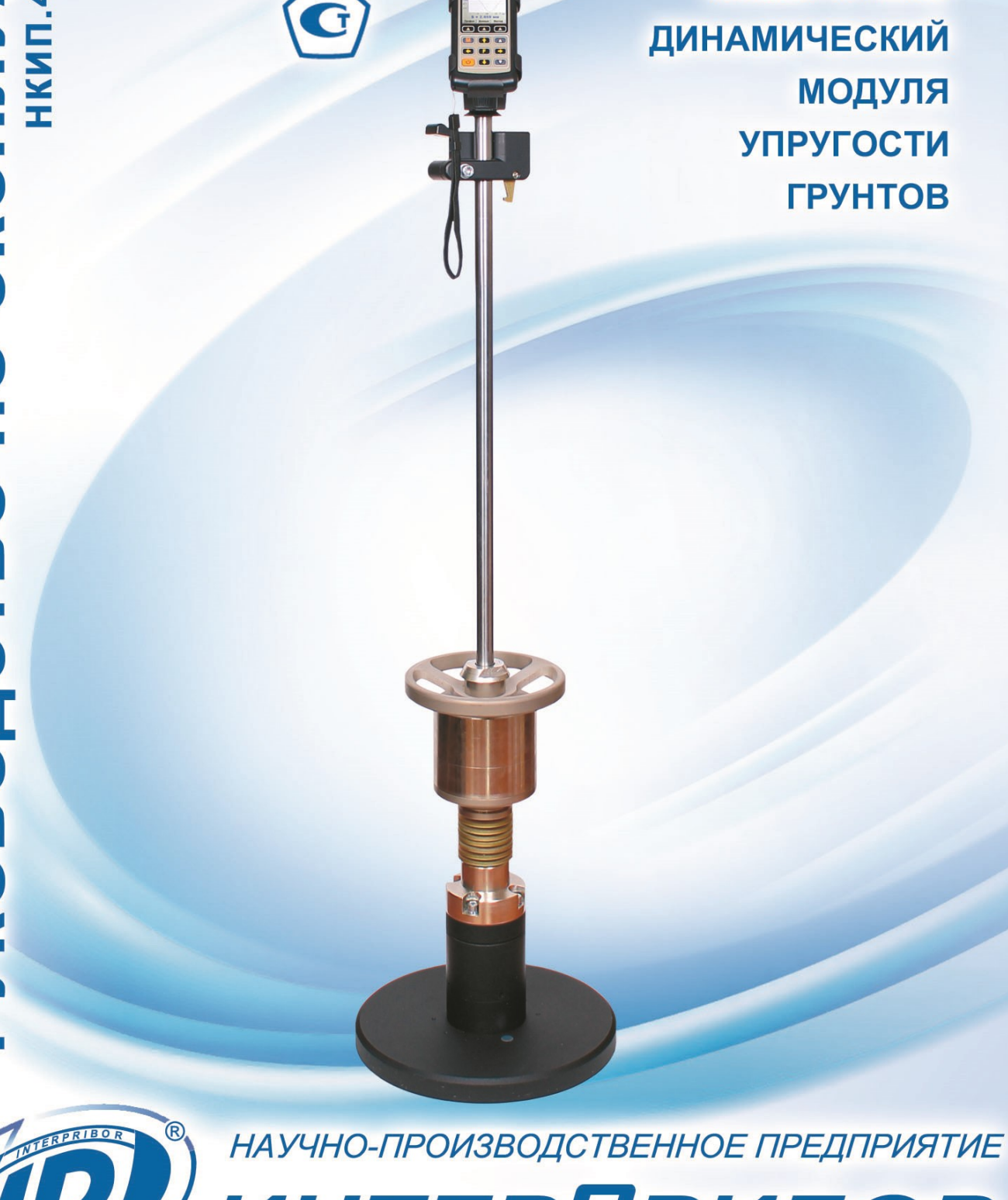

Научно-производственное предприятие

«ИНТЕРПРИБОР»

**ИЗМЕРИТЕЛЬ** 

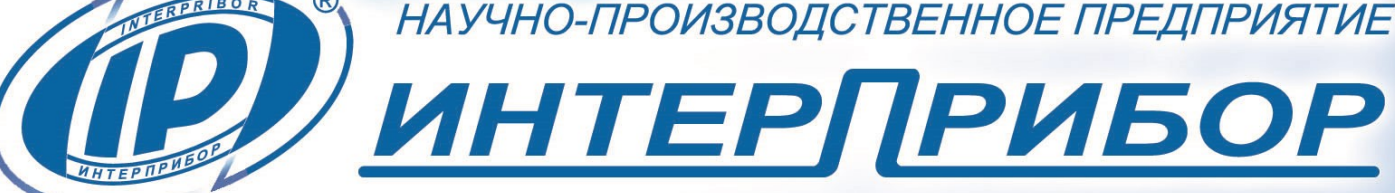

# **СОДЕРЖАНИЕ**

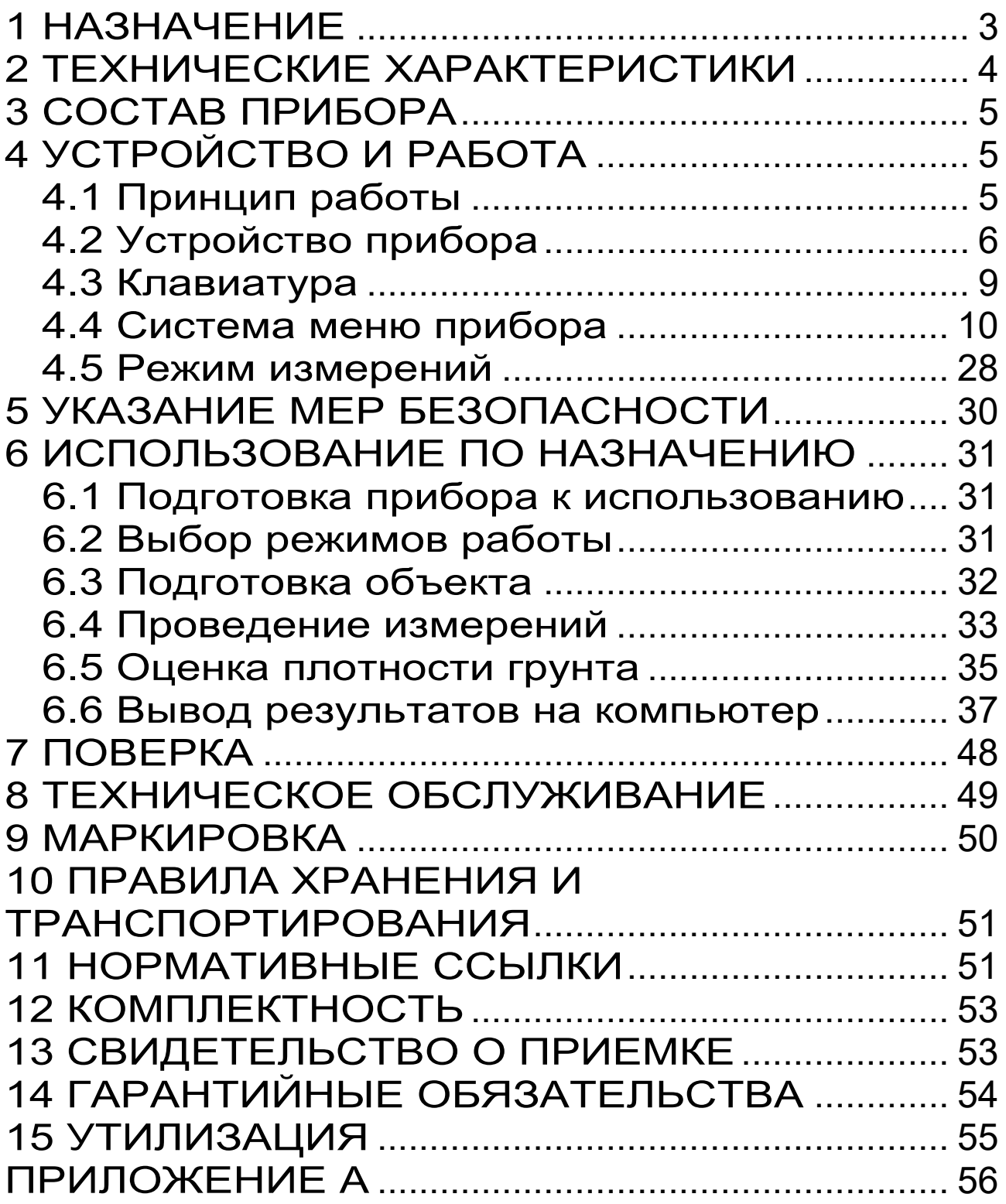

Руководство по эксплуатации предназначено для лиц, эксплуатирующих измеритель динамический модуля упругости грунтов ДПГ-1.2 и содержит сведения о принципе действия, конструкции, технические характеристики, описание метода измерения динамического модуля упругости, оценки статического модуля упругости, коэффициента уплотнения и плотности грунта, а также другие сведения, необходимые для нормальной эксплуатации прибора.

Эксплуатация прибора допускается только после изучения настоящего руководства.

## **1 НАЗНАЧЕНИЕ**

<span id="page-2-0"></span>1.1 Измеритель динамический модуля упругости грунтов ДПГ-1.2 TFT (далее – прибор), предназначен для определения динамического модуля упругости грунта и оснований дорог методом штампа, имитирующим проезд автомобиля по дорожному покрытию, согласно основным положениям документа СТ СЭВ 5497-86.

1.2 Величина динамического модуля упругости имеет прямую корреляционную связь со статическим модулем упругости **Еst** и коэффициентом уплотнения **Кu**. Таким образом, прибор позволяет произвести определение статического модуля упругости **Еst** в диапазоне от 10 до 180 МПа и коэффициент уплотнения **К<sup>u</sup>** в диапазоне от 0,8 до 1,0. Метрологические характеристики при определении этих величин не нормируются.

Допускается применение прибора на песчано-гравийной смеси. Крупность гравия не должна превышать 63 мм.

1.3 Прибор может быть применен в дорожном строительстве при обследовании насыпей и обочин, при контроле качества оснований дорог и железнодорожного полотна, а также, для строительной проверки при земляных работах во время оценки качества уплотнения засыпки фундаментов, каналов, траншей.

1.4 Рабочие условия эксплуатации: диапазон температур – от +5°С до +40°С, относительная влажность воздуха при +25°С и ниже без конденсации влаги до 90%, атмосферное давление от 84 до 106,7 кПа.

1.5 Прибор соответствует обыкновенному исполнению изделий третьего порядка по ГОСТ Р 52931-2008.

<span id="page-3-0"></span>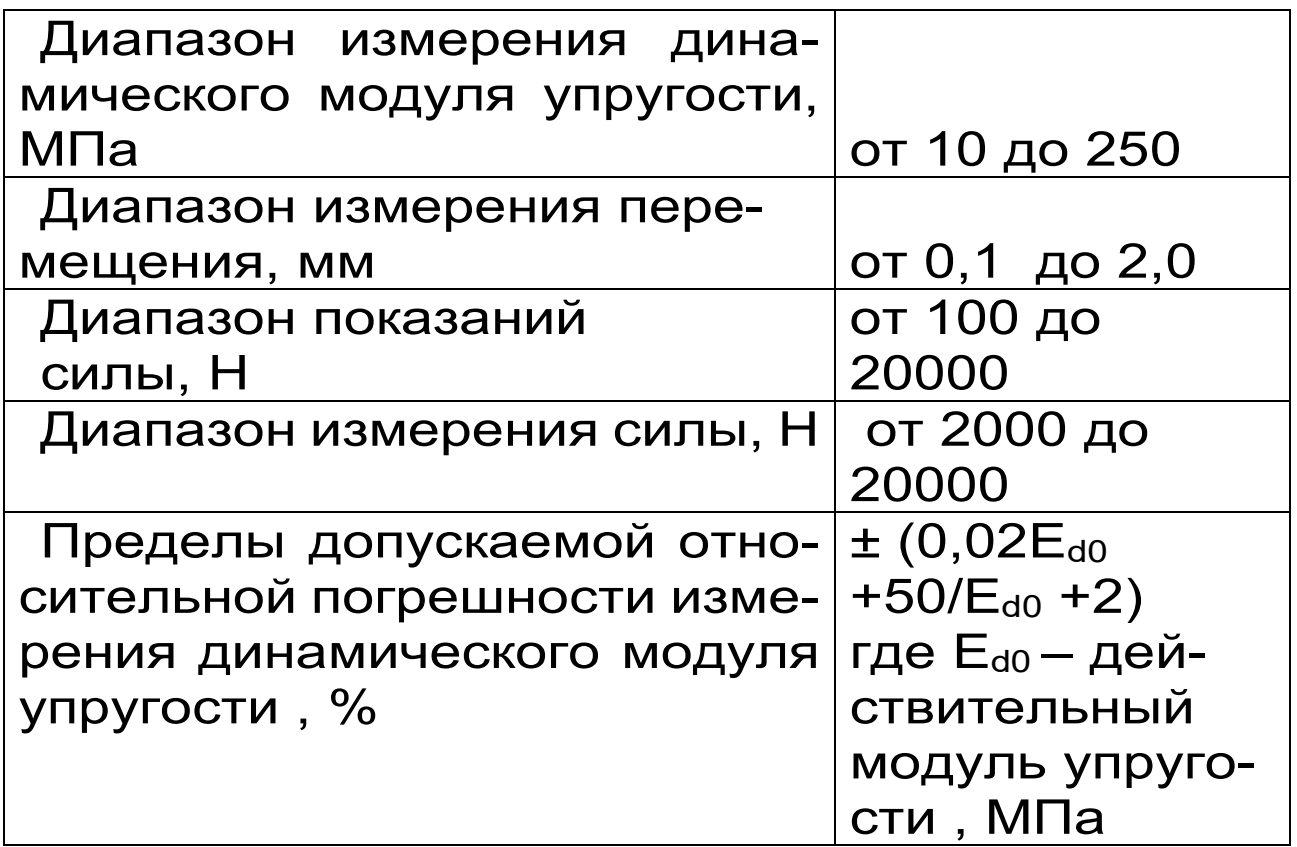

## **2 ТЕХНИЧЕСКИЕ ХАРАКТЕРИСТИКИ**

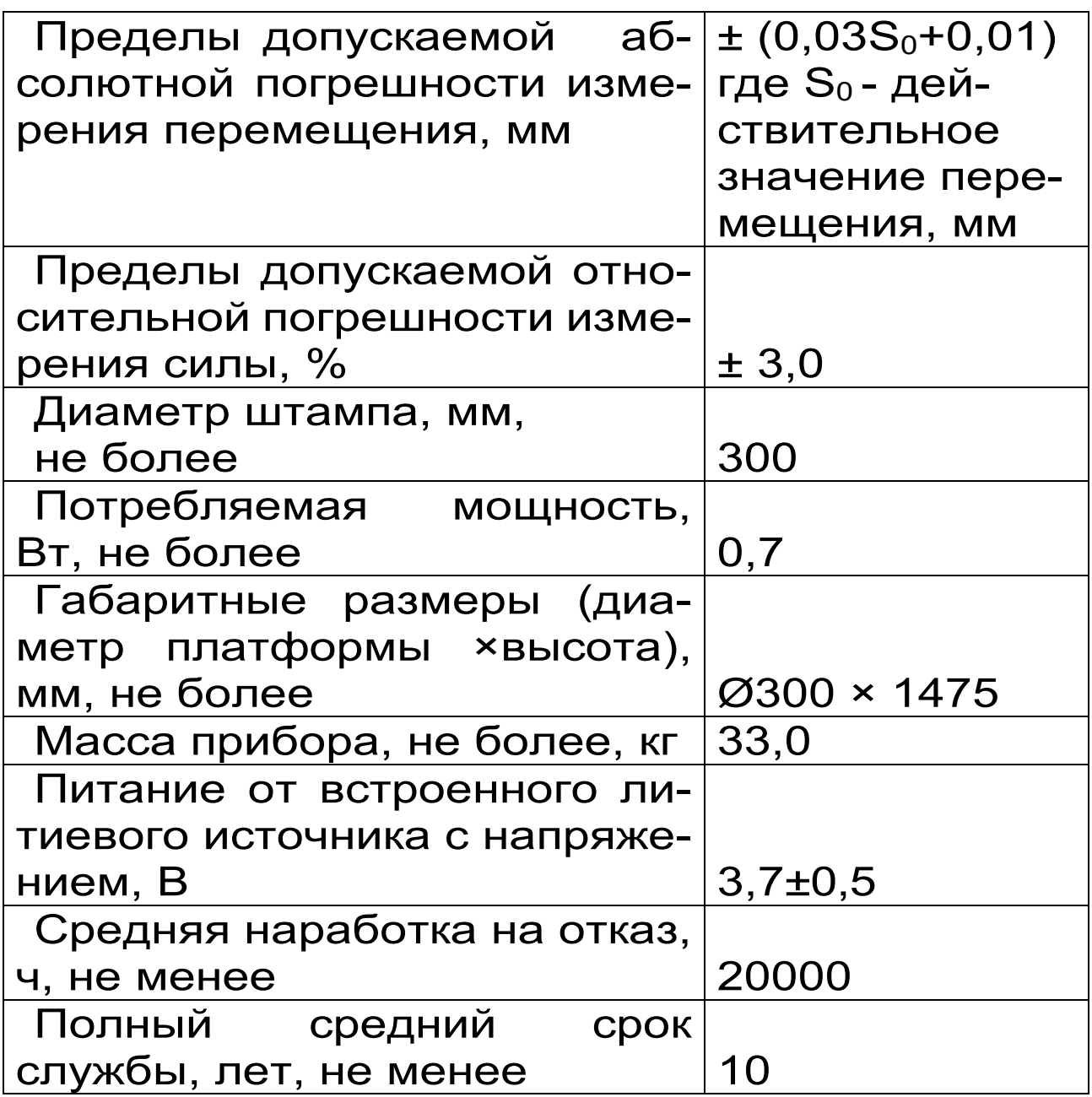

# **3 СОСТАВ ПРИБОРА**

- <span id="page-4-0"></span>3.1 Блок электронный
- 3.2 Устройство ударное
- <span id="page-4-1"></span>3.3 Соединительный кабель 0,25 м

# **4 УСТРОЙСТВО И РАБОТА**

## **4.1 Принцип работы**

<span id="page-4-2"></span>Принцип работы прибора заключается в измерении амплитуды полного перемещения **S** грунта под круглым штампом (платформой,

плитой), при воздействии на него ударной нагрузки (силы) **F**. Во время удара электронный блок прибора автоматически записывает сигналы с датчиков силы и усадки платформы. Одновременно с этим, микропроцессор производит двойное интегрирование сигнала ускорения, и вычисляет амплитуду осадки грунта.

Динамический модуль упругости (деформации) **Еd**, характеризующий деформативность грунта, вычисляется по следующей формуле

$$
E_d = \frac{\pi \cdot D \cdot \sigma}{4 \cdot S} \left(1 - \mu^2\right),\tag{1}
$$

где S – амплитуда полного перемещения грунта под штампом, мм;

D – диаметр штампа, мм;

 - коэффициент Пуассона, для грунтов равен 0,35;

 - контактное напряжение под штампом, вычисляемое по формуле, МПа;

$$
\sigma = \frac{4 \cdot F}{\pi \cdot D^2} \,, \tag{2}
$$

где F – ударная сила (нагрузка), Н.

Величина ударного усилия и длительность его воздействия определяется массой свободно падающего груза и жесткостью пружинного демпфера.

# **4.2 Устройство прибора**

<span id="page-5-0"></span>Прибор (рис. 1) состоит из механического ударного устройства 1 и электронного блока 2, который закрепляется на кронштейне 3.

Механическое ударное устройство (рис. 1а) состоит из круглого штампа 4, на котором жестко закреплен блок 5 датчиков усадки и ударного усилия, направляющая штанга 6, пружинный демпфер 7 и груз 8. В верхней части ударного устройства расположен механизм фиксации и сброса груза. Он состоит из ручки сброса 9, крючка 10 и держателя 11. Корпус держателя оснащен поворотным фиксатором 12, который позволяет заблокировать падение поднятого груза во время транспортировки прибора.

Электронный блок (рис. 1б) имеет на лицевой панели 12-ти кнопочную клавиатуру 13 и графический дисплей 14. В верхней торцевой части корпуса расположен разъём 15 для подключения ударного устройства посредством соединительного кабеля и USB-разъем 16 для связи с компьютером и передачи данных в сервисную программу с целью более детальной обработки полученной информации, подготовки отчета и архивированию результатов. USB-разъем также используется для подключения зарядного устройства при проведении длительных испытаний и зарядки источника питания. В корпусе электронного блока находится встроенный литиевый источник питания (извлечение и замена литиевой батареи потребителем не допускается). На левой боковой стенке имеется кистевой ремешок.

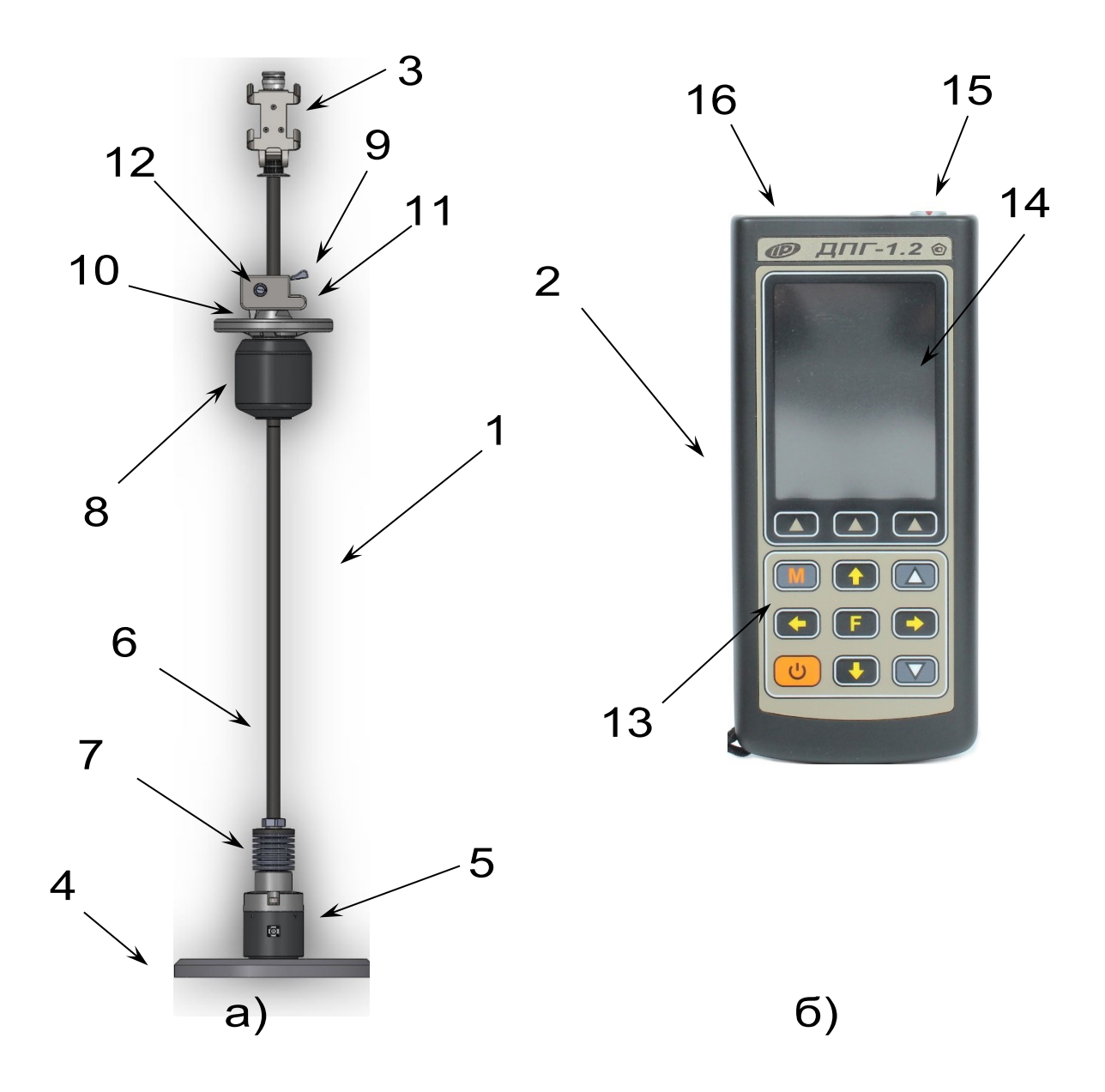

Рисунок 1 - Общий вид прибора.

# **4.3 Клавиатура**

<span id="page-8-0"></span>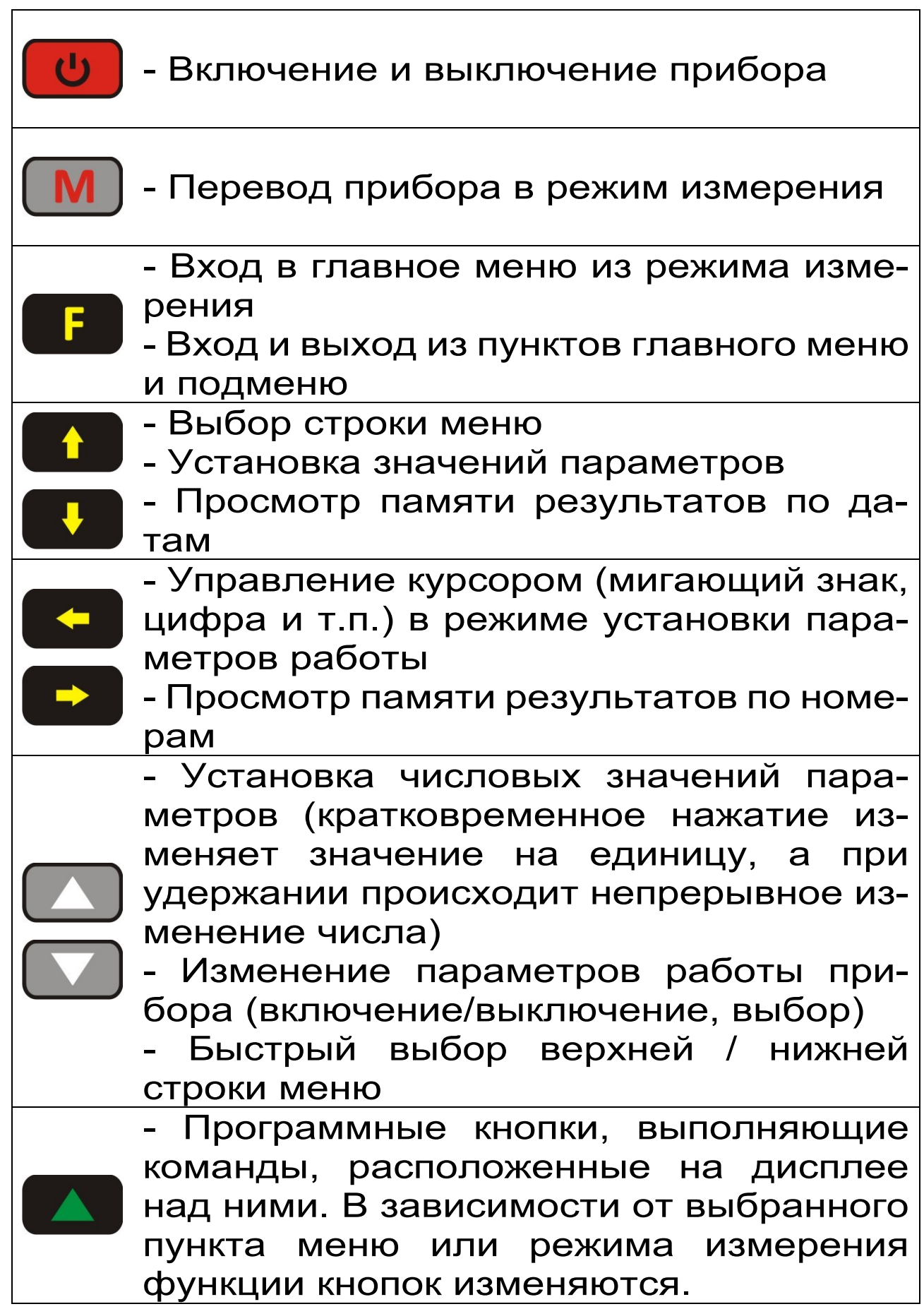

## **4.4 Система меню прибора**

<span id="page-9-0"></span>4.4.1 После нажатия кнопки **ш** на дисплее электронного блока кратковременно появляется название и модификация прибора, информация о предприятии-изготовителе, затем индицируется главное меню.

В верхней части дисплея электронного блока прибора во всех режимах работы выводится строка статуса, в которой отображается:

- состояние встроенного модуля GPS– ГЛОНАСС (опция – комплектуется по заказу);

- подключение к USB-порту компьютера;

- индикатор заряда встроенного литиевого аккумулятора;

- уровень заряда встроенного литиевого аккумулятора;

- текущее время.

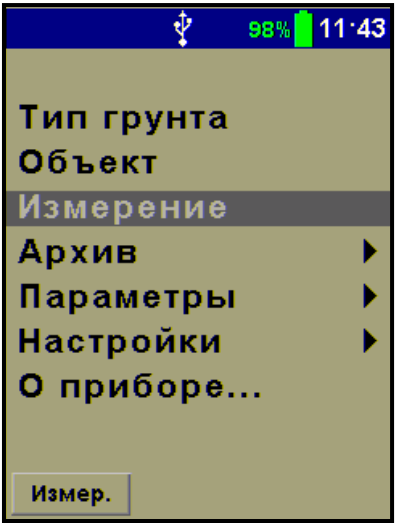

Чтобы войти в любой из пунктов меню и подменю, нужно выбрать его кнопкой **1** или  $\mathbf{v}$ нажать кнопку .

Для возврата в главное меню необходимо воспользоваться программной кнопкой «**Выход**».

Быстрое перемещение в начало меню осуществляется кнопкой  $\Box$ , в конец меню - кнопкой  $\boxed{\mathbf{v}}$ 

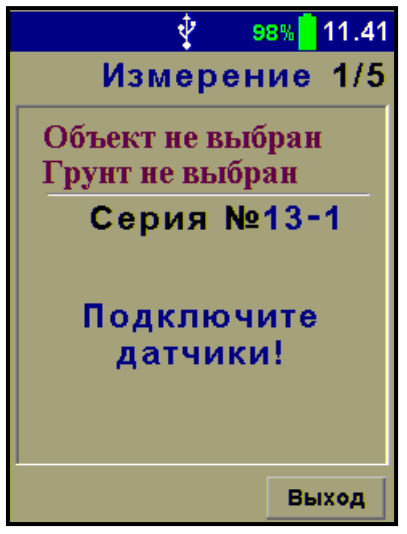

4.4.2 Пункт главного меню «**Тип грунта**» служит для выбора названия грунта, на котором будут производиться измерения. Предусмотрено четыре стандартных названия: песок, супесь, суглинок и глина, а также пять программируемых названий: «**Грунт №1**», …, «**Грунт №5**». Новые имена можно задать с помощью специальной компьютерной программы, поставляемой в комплекте с прибором.

Выбор типа грунта осуществляется программной кнопкой «**Сохран.**». После сохранения выбранный грунт будет подсвечиваться синим цветом. Кнопка «**Выход**» позволяет выйти в главное меню без внесения изменений.

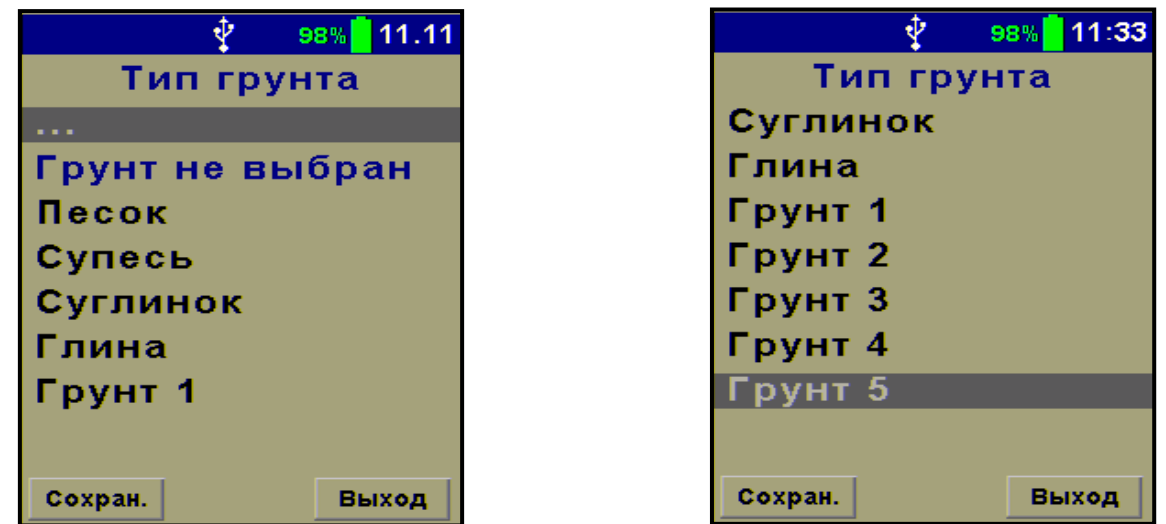

4.4.3 Пункт главного меню «**Объект**» служит для выбора объекта, на котором будут производиться измерения. Предусмотрено четыре стандартных названия: подстилающий грунт, грунтовое основание, несущий слой, и поверхностный слой, а также пять программируемых названий: «**Объект №1**», …, «**Объект №5**». Новые имена можно задать с помощью специальной компьютерной программы, поставляемой в комплекте с прибором.

Выбор типа объекта осуществляется программной кнопкой «**Сохран.**». После сохранения выбранный объект будет подсвечиваться синим цветом. Кнопка «**Выход**» позволяет выйти в главное меню без внесения изменений.

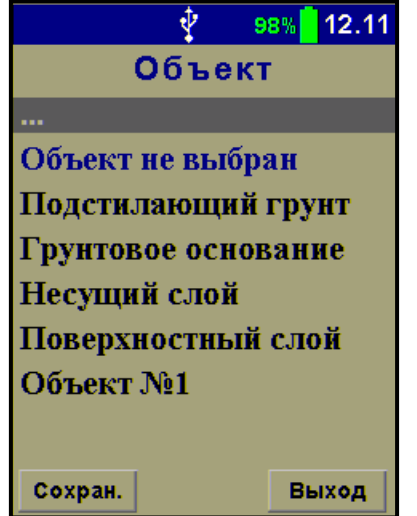

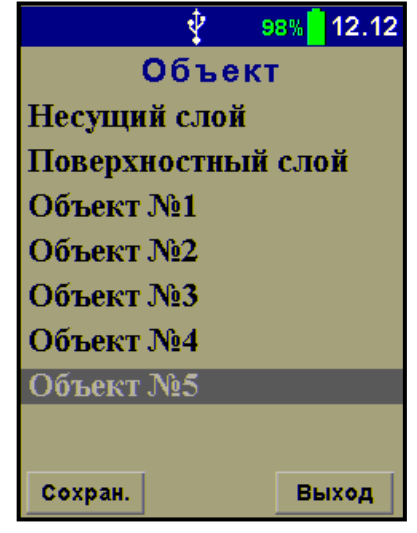

4.4.4 Пункт главного меню «**Измерение**» позволяет войти в режим проведения измерений. Более подробно работа в этом режиме будет рассмотрена в пункте **4.5 Режим измерений**.

4.4.5 Пункт главного меню «**Архив**» служит для просмотра результатов и информации о доступном объеме памяти прибора. При полном заполнении памяти новые данные будут записаны поверх самого раннего результата, который будет окончательно утрачен. В связи с этим, во избежание потери нужных результатов, рекомендуется заблаговременно сохранять архив на ПК.

Объем памяти прибора позволяет сохранить 2047 записей. Данные о памяти прибора доступны в пункте меню «**Ресурс памяти**» нажав кнопку .

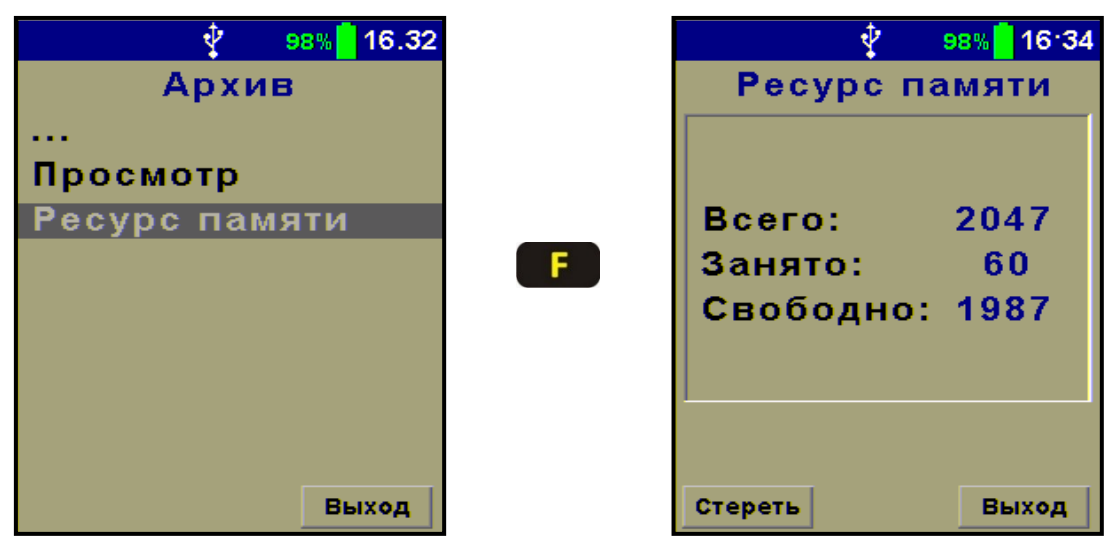

Полная очистка памяти производится в пункте меню «**Ресурс памяти**» с помощью программной кнопки «**Стереть**». Время полной очистки памяти занимает, примерно, 30 секунд.

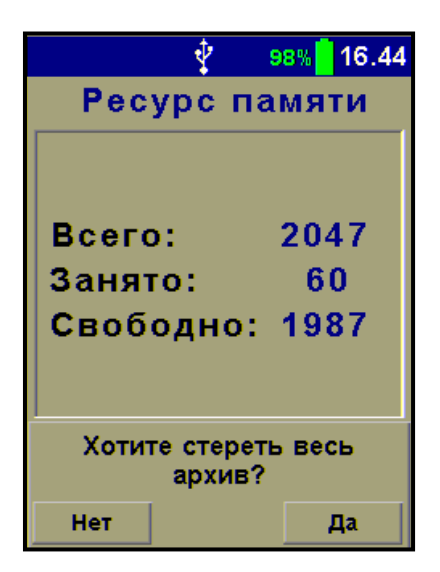

Пункт меню «**Просмотр**» предоставляет доступ к просмотру результатов измерений.

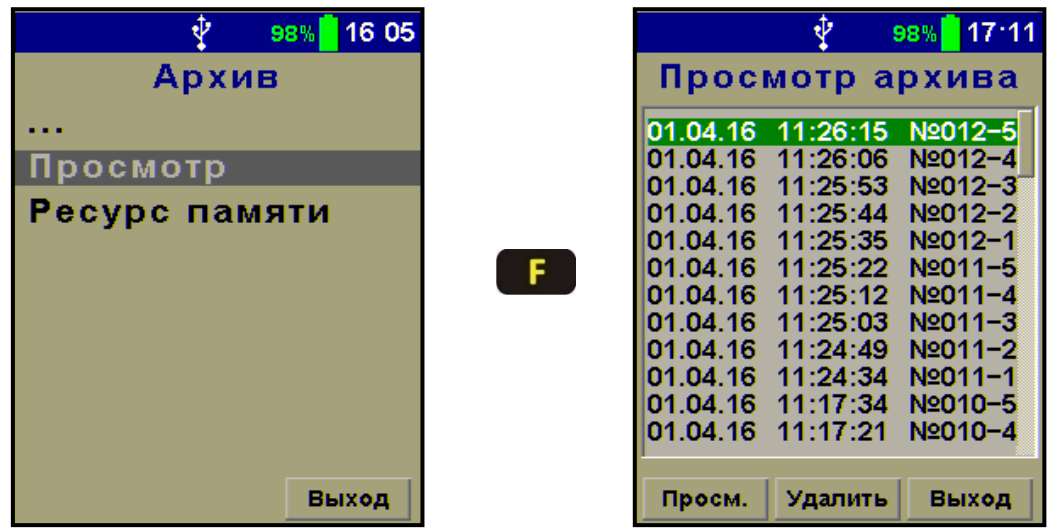

Каждая запись соответствует одному результату измерений, полученному при единичном ударном нагружении. В заголовке записи указаны дата и время проведения измерения, номер серии и номер удара в серии.

С помощью программной кнопки «**Просм.**» можно войти в интересующую запись и посмотреть результаты измерения в виде текстовых значений и графиков, параметры и координаты места проведения работ, если предварительно был активирован датчик GPS (см. пункт 4.4.7 «**Настройки**»).

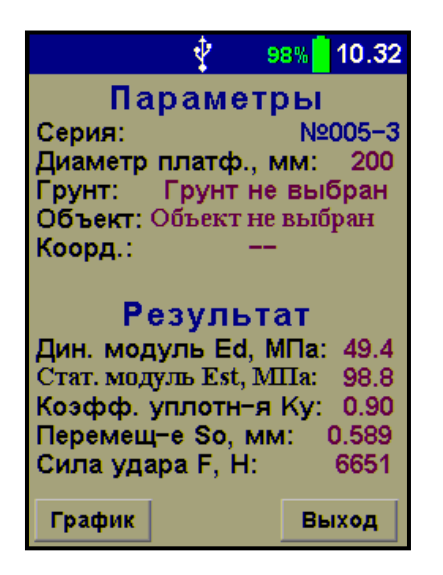

В данном режиме прибор позволяет просмотреть определенные в ходе эксперимента значения динамического модуля упругости **Ed**, статического модуля упругости **Est**, коэффициента уплотнения **К<sup>u</sup>** (если введены коэффициенты градуировочной зависимости), виброперемещения штампа **S**, и силы удара **F**.

Перевод величины динамического модуля в статический модуль осуществляется по градуировочной зависимости приведенной в таблице  $1^*$ .

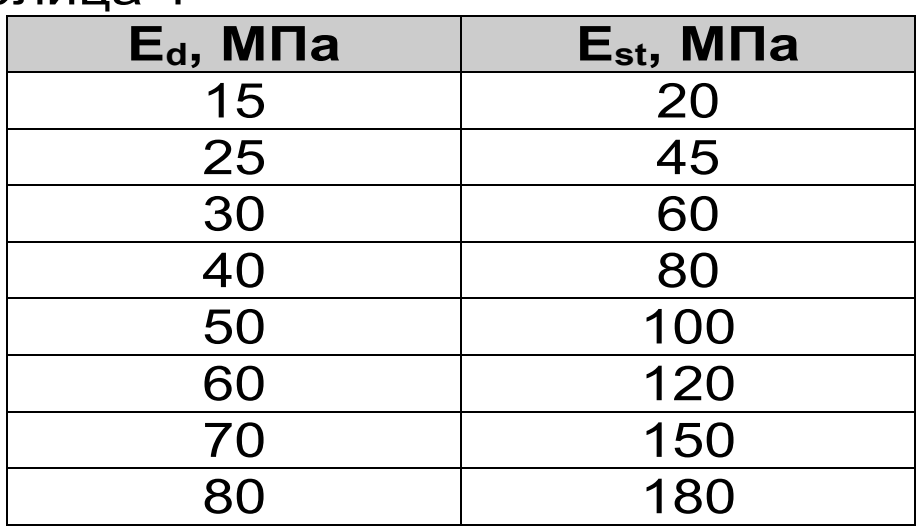

Таблица 1\*

\*- по данным испытаний прибора ZFG-2000 Determination of correlation values using the Lightweight Drop-Weight Tester (to TP BF-StB Part B 8.3)

В диапазоне значений **E<sup>d</sup>** от 80 МПа до 125 МПа данная зависимость экстраполирована кубическим полиномом и нуждается в экспериментальном уточнении.

Для получения более достоверных результатов, такие градуировочные зависимости должны быть построены во время параллельных испытаний для различных типов грунта.

Чтобы переключится в режим просмотра графиков перемещения **S** и ударного усилия **F** необходимо нажать программную кнопку «**График**».

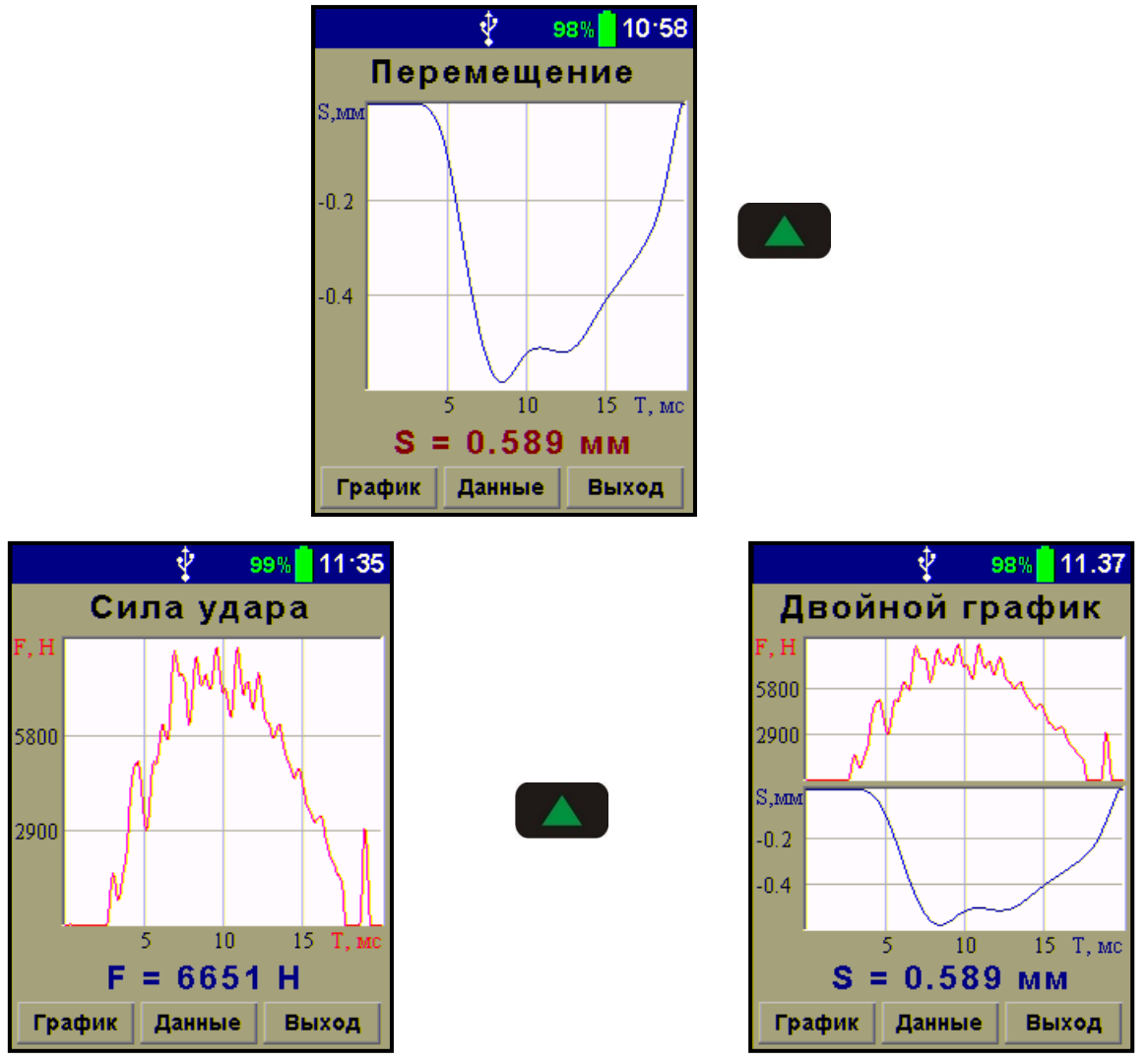

Для возврата в режим просмотра текстовых результатов нужно нажать на программную кнопку «**Данные**».

Для выхода из режима просмотра и возврата к списку записей нужно нажать кнопку «**Выход**».

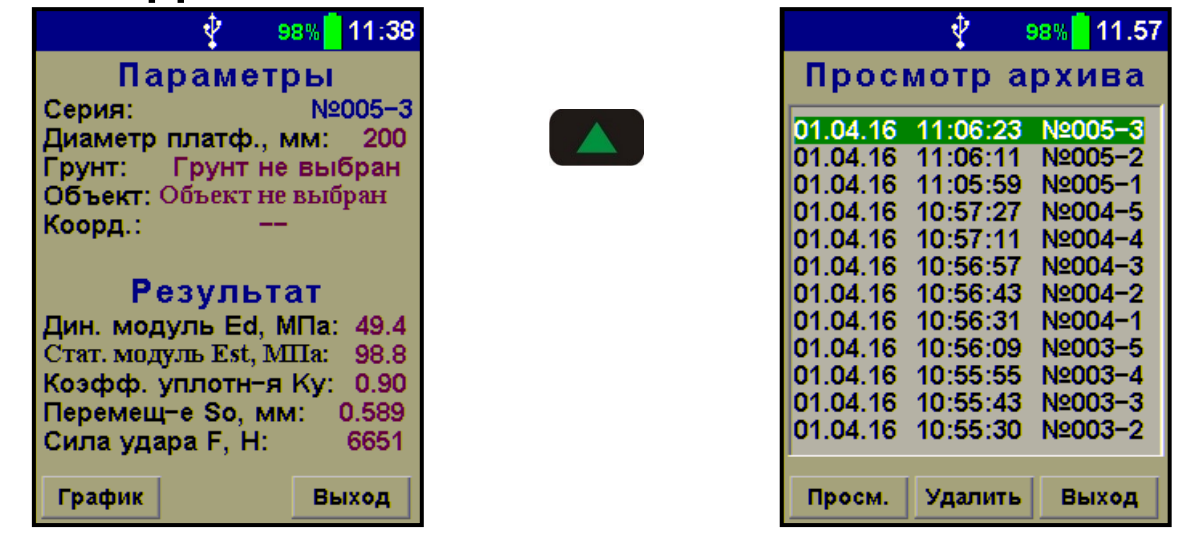

Для удаления из памяти прибора одной записи можно воспользоваться программной кнопкой «**Удалить**», после чего: либо подтвердить, либо отменить действие.

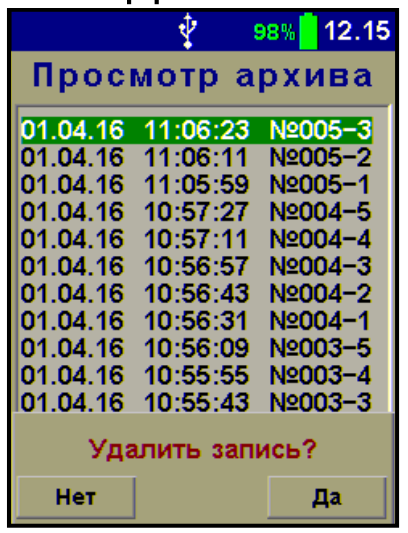

Если испытание состоит из серии измерений, то последняя запись в серии будет содержать дополнительную вкладку с усредненными результатами. Чтобы активировать эту вкладку нужно нажать программную кнопку «**Усредн.**».

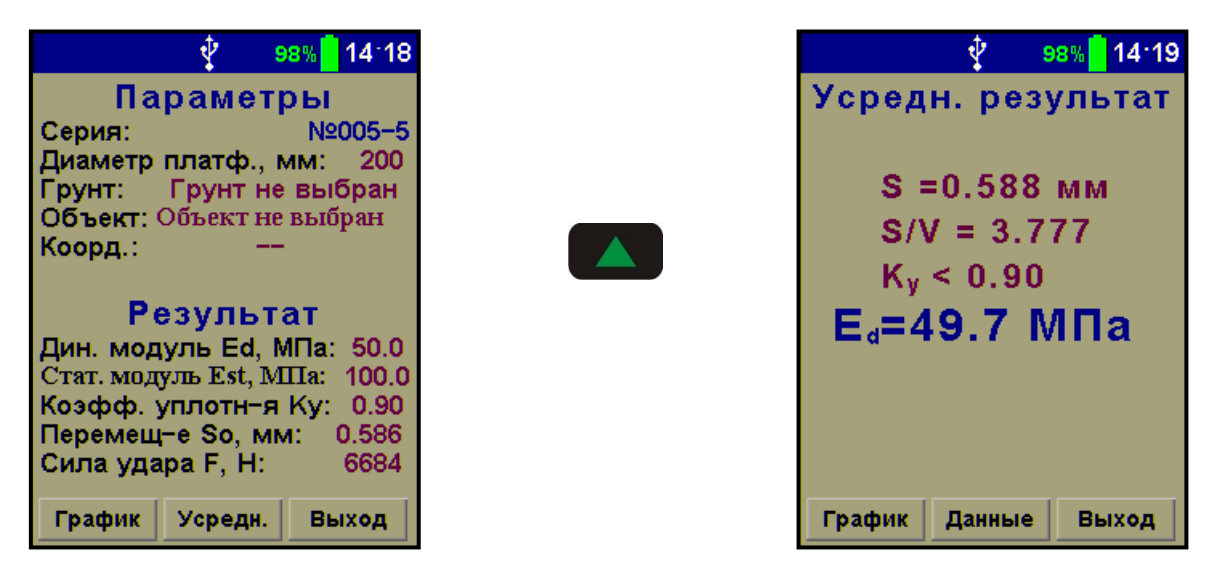

Параметр **S/V** называется степенью уплотняемости, указывающий на способность грунта к последующему уплотнению. Если значение **S/V** < 3,5 уплотнение невозможно; если **S/V** > 3,5 возможно последующее уплотнение грунта.

4.4.6 Пункт главного меню «**Параметры**» позволяет настраивать прибор под различные виды дорожных работ.

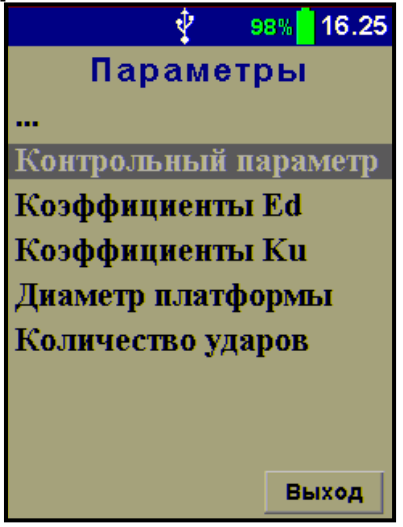

4.4.6.1 В пункте меню «**Контрольный параметр**» можно выбрать один из двух параметров «**Динамический модуль Ed**» или «**Коэффициент уплотнения Ku**», который в режиме измерения будет иметь статус основного. Во время проведения измерений при выводе на дисплей

основной параметр выделяется крупным шрифтом.

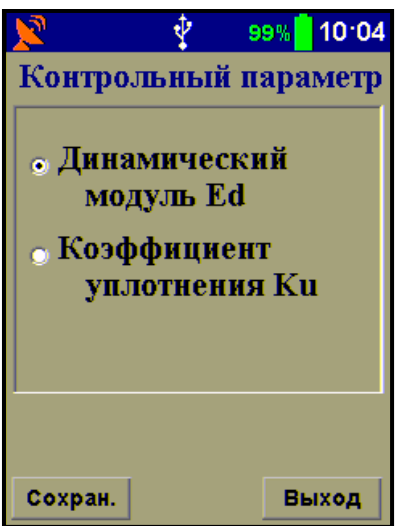

Перемещение маркера осуществляется кнопками и и , подтверждение выбора производится программной кнопкой «**Сохран.**», выход без сохранения изменений - «**Выход**».

4.4.6.2 Пункт меню «**Коэффициенты Ed**» позволяет внести поправку в виде множителя **k** для коэффициента (1- **2** )**k**, который используется в формуле (1) при вычислении **Ed**.

При условии, что для грунтов коэффициент Пуассона принимают равным 0,35 (СТ СЭВ 5497-86), выражение (1- **2** ) примерно равняется числу 0,88. Если для каких-нибудь типов грунта и объектов необходимо принять другое значение  $\mu$ , то можно изменить коэффициент **k**, таким образом, чтобы итоговое значение выражения (1- **2** )**k** стало равным такому числу, как если бы было установлено другое значение  $\mu$ .

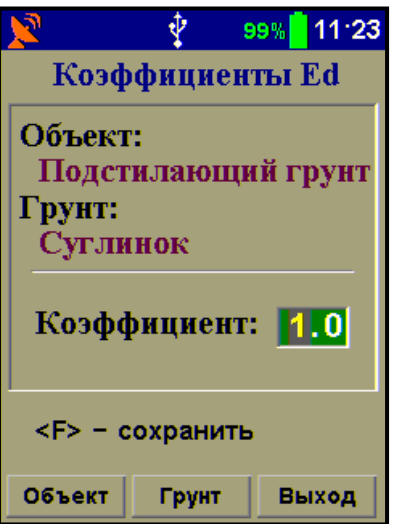

В приборе значение поправочного коэффициента **k** зависит от установленных объекта и типа грунта, и в состоянии поставки по умолчанию он равен 1,00 при всех возможных сочетаниях этих двух параметров.

Программные кнопки «**Объект**» и «**Грунт**» предоставляют быстрый доступ в меню выбора объекта и типа грунта, соответственно. С помощью кнопок **1 и темным курсором выде**ляется разряд числа, значение числа может быть изменено кнопками  $\Box$  и  $\Box$ . Кнопка подтверждает внесенные изменения.

4.4.6.3 Пункт меню «**Коэффициенты Ku**» позволяет для каждого типа грунта задать индивидуальную градуировочную зависимость для вычисления коэффициента уплотнения **Ku** в виде квадратичного полинома (формула 3), при помощи трех коэффициентов А0, А1 и А2.

$$
K_u = A_0 + A_1 \cdot E_d + A_2 \cdot E_d^{2}, \qquad (3)
$$

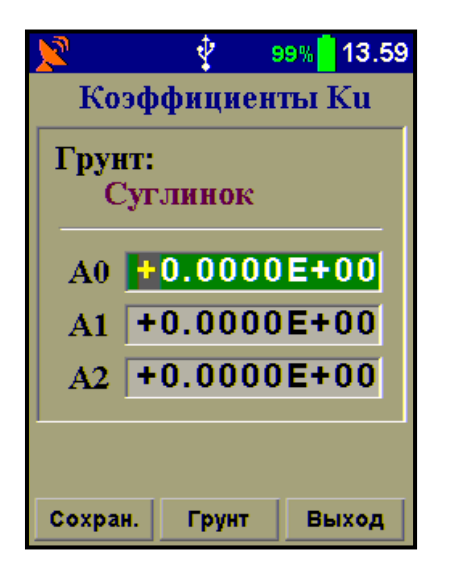

Более подробно процедура получения этих коэффициентов описана в пункте **6.5 Оценка плотности грунта**. В программе предусмотрен диапазон изменения **Ku** от 0,9 до 1,1.

В приборе отсутствуют градуировочные характеристики, поэтому все коэффициенты равны нулю.

Программная кнопка «**Грунт**» предоставляет быстрый доступ в меню выбора типа грунта. С помощью кнопок **ходи в темным** курсором выделяется разряд числа, значение числа может быть изменено кнопками **. Кнопки V и 1** позволяют переключаться между строк. Программная кнопка «**Сохран.**» подтверждает внесенные изменения, выход без сохранения изменений - «**Выход**».

4.4.6.4. Пункт меню «**Диаметр платформы**» позволяет установить размер штампа, величина которого будет определять какое давление будет оказываться на грунт при ударном воздействии. При испытании грунтов чаще всего используют штамп диаметром D = 300 мм.

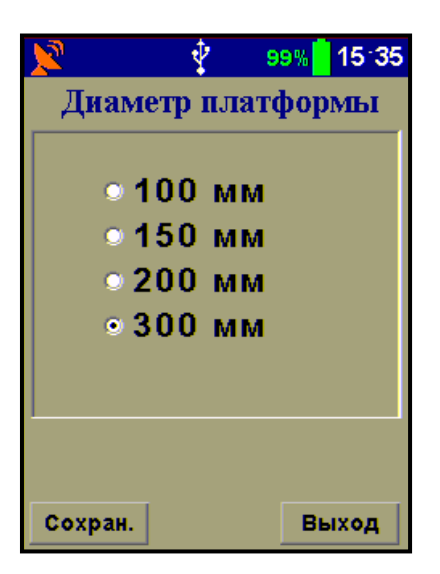

Перемещение маркера осуществляется кнопками  $\Box$  и  $\Box$ , подтверждение выбора производится программной кнопкой «**Сохран.**», выход без сохранения изменений - «**Выход**».

4.4.6.5 В пункте меню «**Количество ударов**» указывается из какого количества ударов будет состоять серия измерений. После последнего удара в серии прибор вычисляет среднее значение основных параметров. Данный параметр может изменяться от 1 до 5. Рекомендуемое значение не менее 3.

Также в этом меню есть счетчик ударов, которые были произведены за все время эксплуатации прибора.

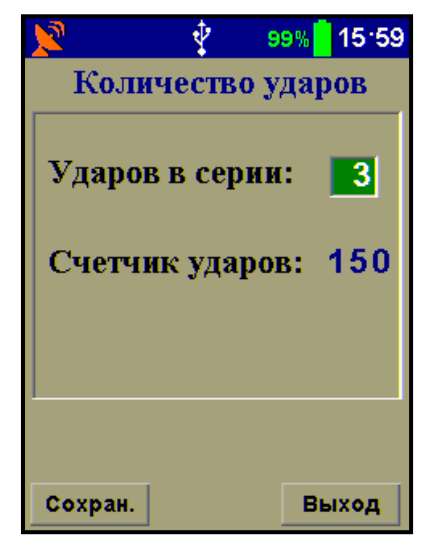

Установка количества ударов в серии осуществляется кнопками  $\Box$  и  $\Box$ , подтверждение выбора производится программной кнопкой «**Сохран.**», выход без сохранения изменений - «**Выход**».

4.4.7 Пункт главного меню «**Настройки**» позволяет настроить режим работы прибора под индивидуальные предпочтения и потребности.

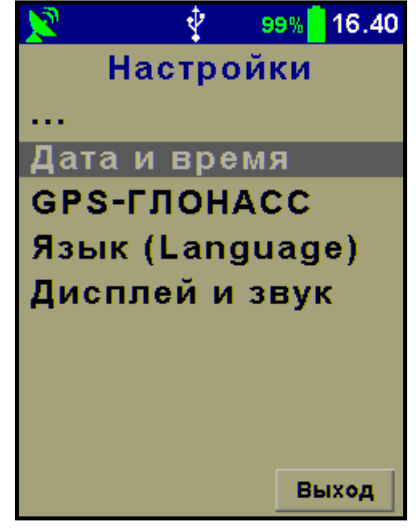

4.4.7.1 В пункте меню «**Дата и время**» кнопками • и • осуществляется последовательный переход между параметрами, а кнопками и меняются значения. Формат записи времени чч:мм:сс. Формат записи даты дд.мм.гггг.

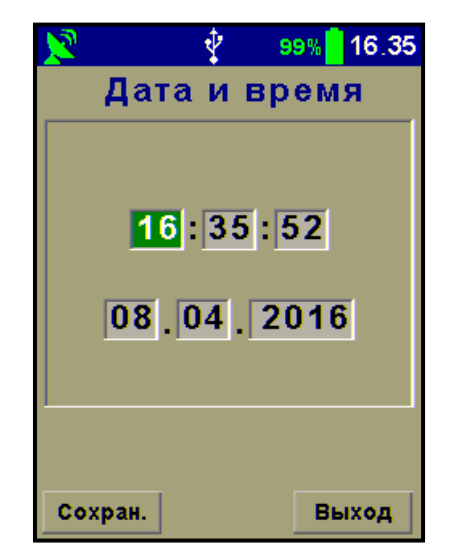

Программная кнопка «**Сохран.**» подтверждает внесенные изменения, выход без сохранения изменений - «**Выход**».

4.4.7.2. В пункте меню «**GPS-ГЛОНАСС**» можно включить соответствующий датчик (опция – комплектуется по заказу), который позволит сохранять координаты места проведения дорожных работ, а также установить текущий часовой пояс.

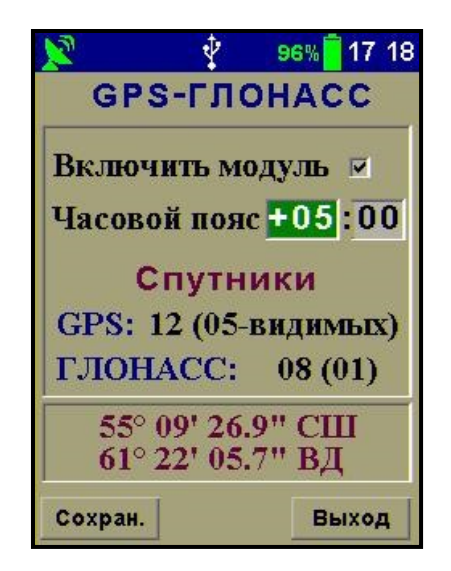

Встроенный модуль связи поддерживает соединение со спутниками двух систем: GPS и ГЛОНАСС. После активации модуля в строке статуса появится соответствующий значок в виде антенны (верхний левый угол дисплея). После установления связи со спутниками происходит автоматическая синхронизация времени на приборе. Поэтому для того, чтобы на дисплее правильно отображалось время необходимо правильно указать часовой пояс.

В этом меню кнопками **и и в осуществ**ляется последовательный переход между параметрами, а кнопками  $\Box$  и  $\Box$  меняются значения. Программная кнопка «**Сохран.**» подтверждает внесенные изменения, выход без сохранения изменений - «**Выход**».

4.4.7.3 Пункт меню «**Язык**» позволяет установить язык отображения информации. Прибор поддерживает два языка: русский и английский.

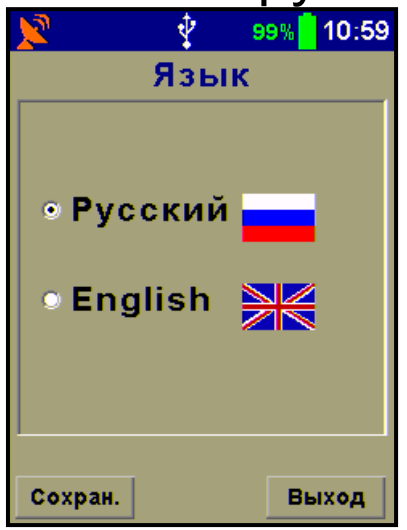

Перемещение маркера осуществляется кнопками  $\Box$  и  $\Box$ , подтверждение выбора производится программной кнопкой «**Сохран.**», выход без сохранения изменений - «**Выход**».

4.4.7.4 Пункт меню «**Дисплей и звук**» позволяет установить время снижения яркости дисплея и автоотключения прибора в режиме бездействия прибора для экономии заряда аккумулятора, а также настроить звуковые сигналы и яркость дисплея прибора в рабочем режиме.

Под режимом бездействием прибора понимается:

- отсутствие нажатия кнопок;

- отсутствие перемещений и вибраций.

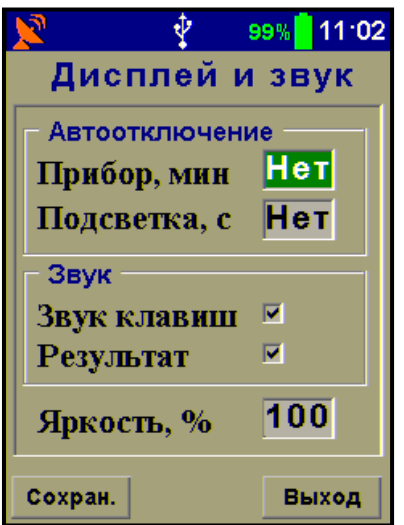

Диапазон изменения времени до автоматического отключения прибора составляет от 5 до 30 минут (шаг 5 минут), значение по умолчанию – 10 минут. Диапазон изменения времени до автоматического снижения яркости дисплея от 10 до 90 секунд (шаг 10 секунд), значение по умолчанию – 60 секунд, в режиме бездействия яркость дисплея падает до 10%.

Режим энергосбережения можно отключить, выбрав в меню значения параметров автоотключения «**Нет**».

В меню «**Звук**» можно отключить или включить звуковые сигналы при нажатии на кнопки клавиатуры и получении результата при измерениях. По умолчанию звуки включены.

Параметр «**Яркость, %**» указывает на яркость дисплея во время активного пользования прибором. Этот параметр может изменяться в пределах от 10% до 100%, с шагом 10%. По умолчанию значение яркости дисплея - 80%. Не рекомендуется устанавливать значение яркости дисплея более 80%, т.к., в данном случае, при незначительном увеличении яркости значительно увеличивается потребление энергии прибором.

В этом меню кнопками и и и осуществляется последовательный переход между параметрами, а кнопками  $\Box$  и  $\Box$  меняются значения. Программная кнопка «**Сохран.**» подтверждает внесенные изменения, выход без сохранения изменений - «**Выход**».

4.4.8 В пункте главного меню «**О приборе...**» индицируется название и модификация прибора, адрес интернет сайта предприятия-изготовителя, а также версия программного обеспечения.

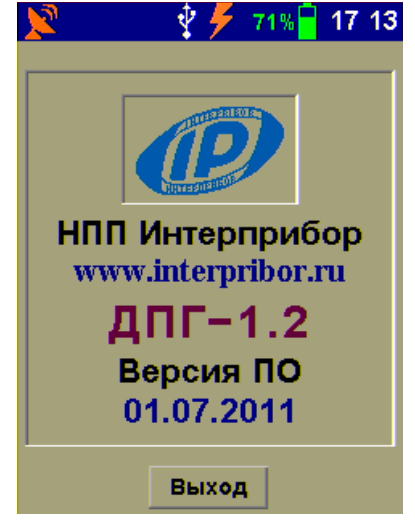

Для возврата в верхнее меню необходимо воспользоваться программной кнопкой «**Выход**».

4.4.9 Пункт главного меню «**Поверка**» является инженерным пунктом, с помощью которого проводится процедура первичной и периодической поверки прибора.

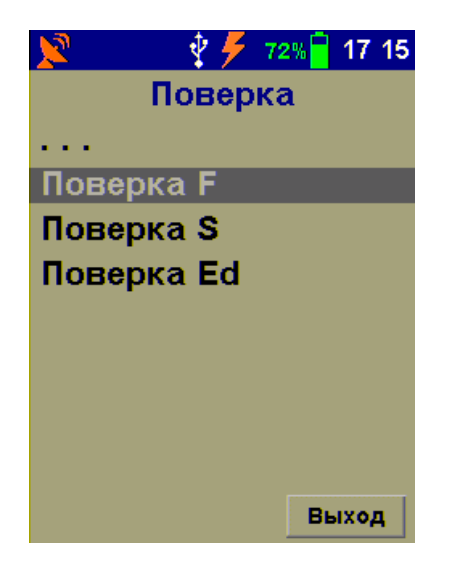

Для возврата в главное меню необходимо воспользоваться программной кнопкой «**Выход**».

## **4.5 Режим измерений**

<span id="page-27-0"></span>Активировать режим измерений можно двумя способами: зайти в пункт главного меню "Измерение" или нажать кнопку L

После нажатия кнопки **М** прибор переходит в режим ожидания сброса груза, о чем будет говорить соответствующая надпись на дисплее.

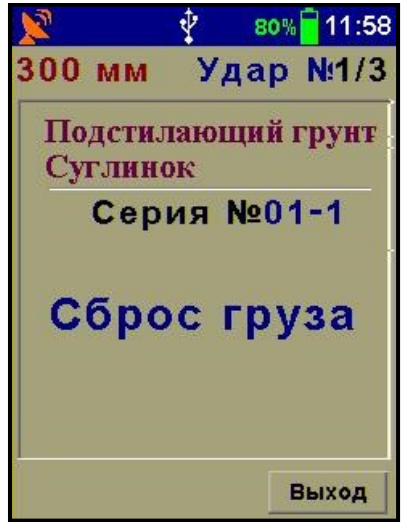

В верхней строке дисплея под строкой статуса указываются установленный диаметр штампа, номер удара и через дробь количество ударов в серии, ниже приведены выбранные объект испытания и тип грунта, а также номер текущей серии измерений.

После произведения удара прибор выведет на дисплей перемещение штампа **S**, и будет ожидать следующего сброса груза. Выход из режима измерения осуществляется нажатием программной кнопки «**Выход**».

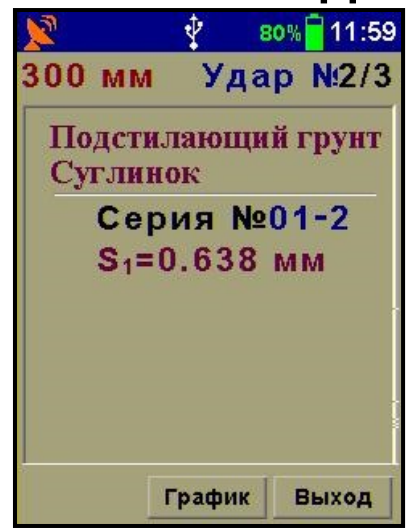

Переключение между текстовым и графическим отображением результатов осуществляется программными кнопками «**График**» / «**Данные**».

В графическом режиме можно посмотреть графики и амплитудные значения перемещения штампа **S** и ударного усилия **F**.

Для того чтобы продолжить серию прибор необходимо перевести в режим текстового отображения результатов.

При произведении последнего удара в серии на дисплей крупным синим шрифтом будут введены усредненные результаты. В зависимости от выбранного контрольного параметра это может быть модуль деформации **E<sup>d</sup>** или коэффициент уплотнения **Ku**. Ниже контрольного параметра выводится коэффициент уплотняемости **S/V** (более подробную информацию см. п.4.4.5).

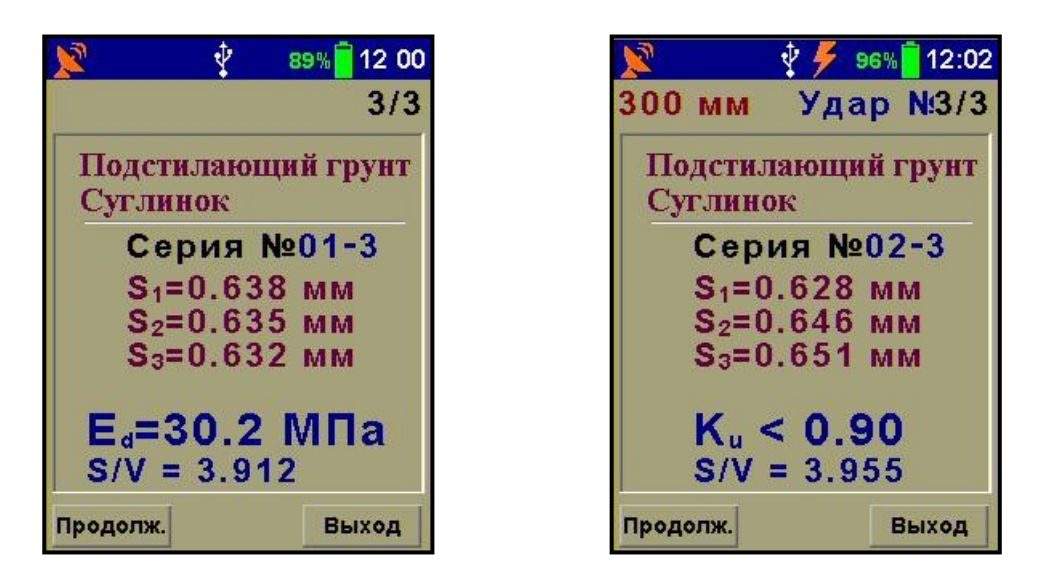

Программная кнопка «**Продолж.**» позволяет продолжить испытания и перейти к следующей серии измерений. Кнопка «**Выход**» закрывает режим измерения и переводит прибор в главное меню.

# **5 УКАЗАНИЕ МЕР БЕЗОПАСНОСТИ**

<span id="page-29-0"></span>5.1 По способу защиты человека от поражения электрическим током прибор соответствует классу III ГОСТ 12.2.007.0. Прибор не требует заземления.

5.2 К работе с прибором допускаются лица, изучившие настоящее руководство по эксплуатации и прошедшие инструктаж по правилам техники безопасности, действующим на строительных объектах.

5.3 На обследование объекта составляется задание, которое должно содержать: схему обследования, перечень мероприятий, необходимых для обеспечения обследования и безопасности работ с указанием лиц, ответственных за их выполнение.

5.4 Прибор не предназначен для проведения испытаний пенопластов, поролонов и других рыхлых, пористых материалов.

## <span id="page-30-0"></span>**6 ИСПОЛЬЗОВАНИЕ ПО НАЗНАЧЕНИЮ**

#### <span id="page-30-1"></span>**6.1 Подготовка прибора к использованию**

После вскрытия упаковочной тары механическое ударное устройство требуется собрать, так как во время транспортировки прибор разбирается для уменьшения габаритных размеров. Для этого круглый штамп 4 (рис. 1) необходимо прикрутить снизу к блоку датчиков 5 с помощью 4 имбусовых болтов М8 (поставляются в комплекте с прибором).

Вставить электронный блок в кронштейн 3 и подключить соединительный кабель к разъему 15.

Включить питание прибора нажатием кнопки **Ф** на клавиатуре электронного блока.

#### **6.2 Выбор режимов работы**

<span id="page-30-2"></span>Перед началом эксплуатации прибора требуется выполнить установку режимов работы, для этого пользователь должен выбрать указанные ниже пункты меню и установить необходимые параметры.

Выбрать тип грунта (пункт меню «**Тип грунта**») из четырех стандартных названий. При необходимости с помощью сервисной программы, которая поставляется в комплекте с прибором, именам «**Грунт №1**», …, «**Грунт №5**» можно дать новые названия.

По умолчанию, в заводских настройках, установлен параметр «**Грунт не выбран**».

Выбрать объект испытания (пункт меню «**Объект**» ) из четырех стандартных названий. Безымянным объектам («**Объект №1**», ...,

«**Объект №5**») можно также дать новые названия с помощью сервисной программы. По умолчанию, в заводских настройках, установлен параметр «**Объект не выбран**».

Выбрать контрольный параметр **Е<sup>d</sup>** или **K<sup>u</sup>** (пункт меню «**Параметры**» «**Контрольный параметр**»).

Установить диаметр используемой платформы (пункт меню «**Параметры**» «**Диаметр платформы**»).

Установить количество ударов в серии (пункт меню «**Параметры**» «**Количество ударов**»). По умолчанию, при заводских настройках, значение этого параметра равняется «**3**».

## **6.3 Подготовка объекта**

<span id="page-31-0"></span>6.3.1 На объекте испытания выбирают ровную, горизонтальную поверхность.

Для выравнивания небольших неровностей на поверхности можно нанести тонким слоем сухой песок, заполняющий полости только под штампом.

6.3.2 Перед проведением контрольных измерений обязательно произвести предварительную осадку испытываемого грунта тремя ударами.

6.3.3 Для выполнения удара необходимо освободить груз, удерживаемый при транспортировке поворотным фиксатором 12, расположенным на корпусе держателя 11 (рис.1).

6.3.4 Для произведения сброса груза нажать на ручку 9. После первого отскока подхватить груз рукой и зафиксировать его на крючке 10.

**Внимание!** При сбросе груза не рекомендуется прикладывать большую поперечную силу к штанге. Если это условие не выполнить, то будет наблюдаться угловое смещение штампа и его наклон, что приведет к погрешности измерения виброперемещения.

6.3.5 Для произведения повторных ударов следует повторить операцию по п. 6.3.4.

## **6.4 Проведение измерений**

<span id="page-32-0"></span>6.4.1 После выполнения предварительной осадки грунта можно приступать к измерениям.

Нажав кнопку  $\blacksquare$ , войти в режим измерения. На дисплее появится следующая надпись.

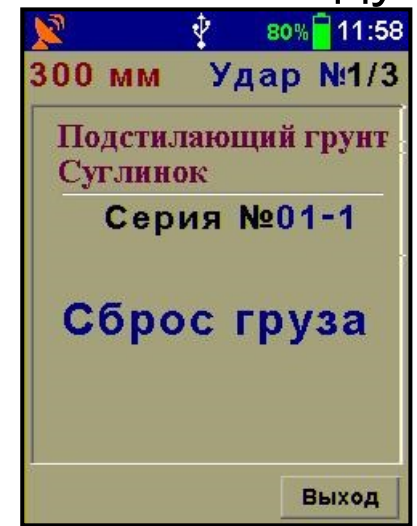

6.4.2 Выполнить удар, повторив процедуры описанные выше в п. п. 6.3.4, 6.3.5.

При произведении последнего удара в серии на дисплей крупным синим шрифтом будут введены усредненные результаты (**Ed**, **Ku**, **S/V**).

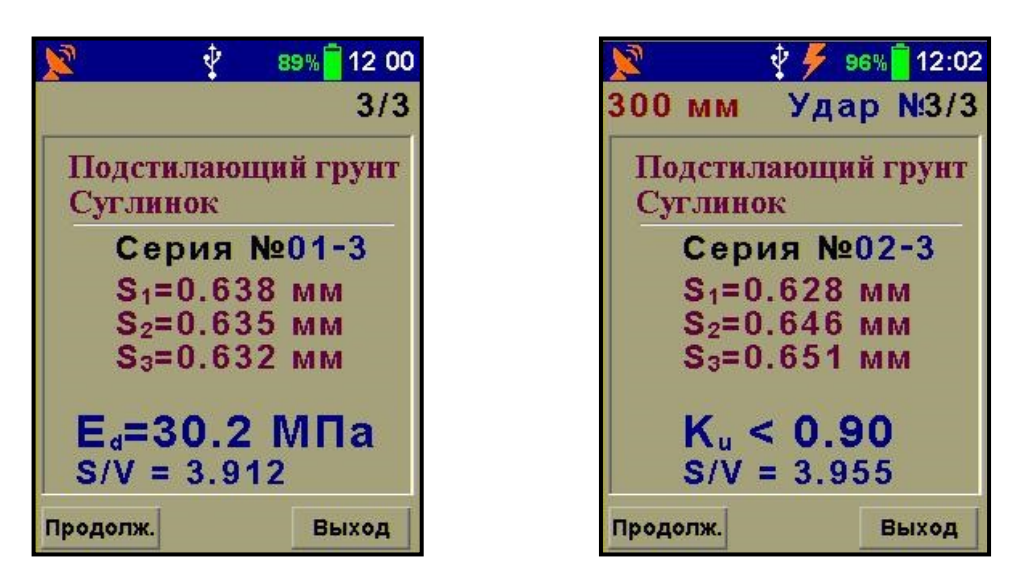

6.4.3 Просмотр промежуточных данных в режиме измерения описан в пункте 4.5.

6.4.4 Если во время измерения наблюдается значительное отклонение отдельных значений перемещения **S** друг от друга более чем на 0,05 мм, то это означает: либо ошибку при произведении удара (см. пункт 6.3), либо недостаточное уплотнение грунта, в этом случае следует повторить измерение.

6.4.5 После окончания измерений необходимо выйти из режима измерения и выключить прибор для экономии заряда аккумуляторной батареи.

6.4.6 По окончании испытаний ударное устройство необходимо очистить с помощью влажного куска ткани.

**Внимание! Строго запрещается** смазывать направляющую штангу. Твердые загрязнения необходимо удалять с помощью спирта или бензинового раствора.

6.4.7 При транспортировке, ударное устройство необходимо тщательно закреплять, при этом груз должен быть зафиксирован на держателе поворотным фиксатором.

#### **6.5 Оценка плотности грунта**

<span id="page-34-0"></span>6.5.1 При определении коэффициента уплотнения грунта **K<sup>u</sup>** пользуются данными, приведенными в таблице 2\*.

Таблица 2\*

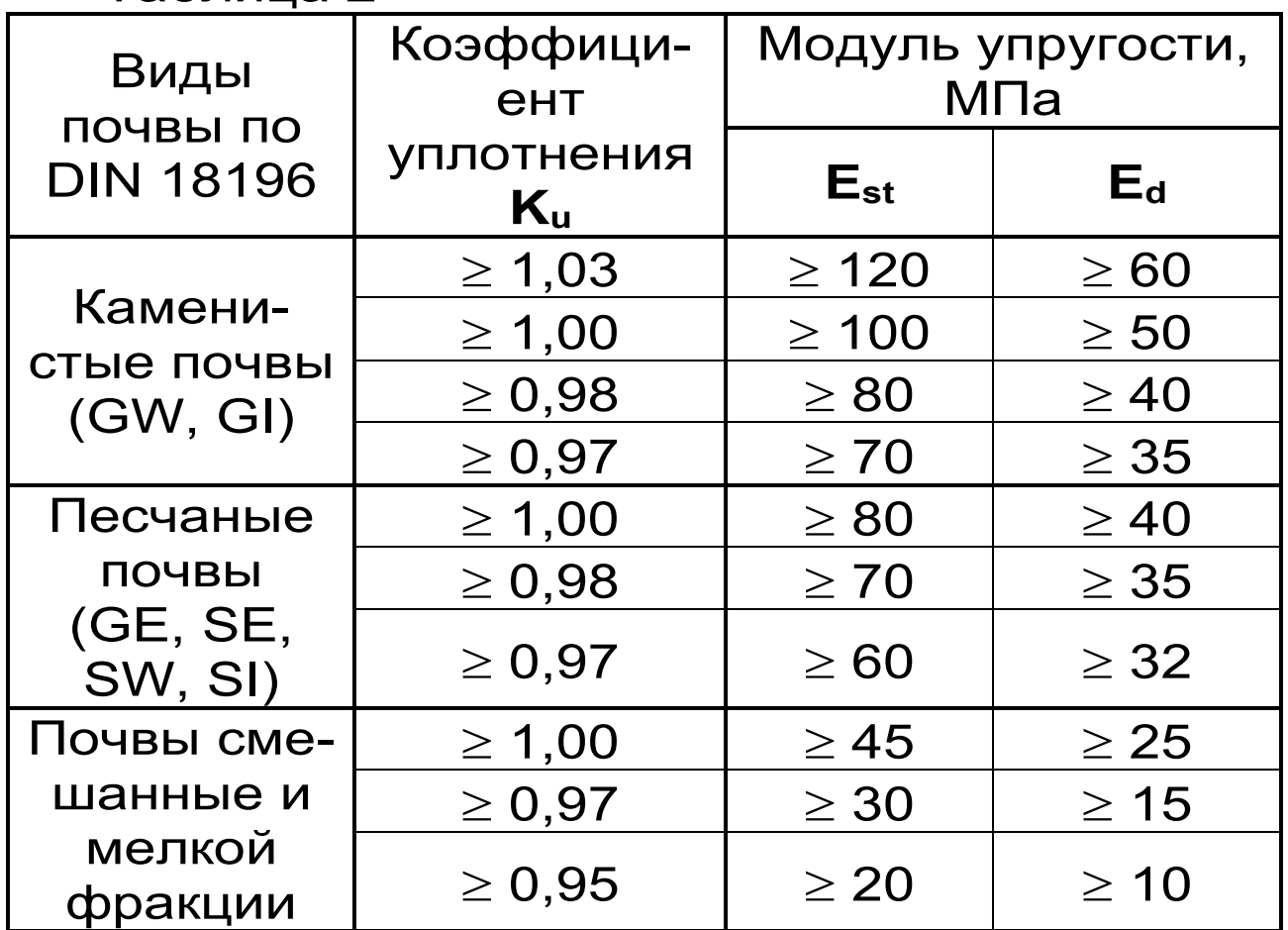

\*- по данным Испытательной лаборатории по строительным материалам и почве г. Ветцлар.

Плотность предварительно уплотненного грунта можно оценить, зная коэффициент уплотнения **K<sup>u</sup>** и его максимальную плотность **max**, по формуле (3):

$$
\rho = \rho_{\text{max}} \cdot K_u \tag{3}
$$

Максимальная плотность грунта может быть определена по ГОСТ 22733-77 (Грунты. Метод лабораторного определения максимальной плотности).

6.5.2 Пример построения градуировочной зависимости **K<sup>u</sup> ~ E<sup>d</sup>**

Для построения градуировочной зависимости коэффициента уплотнения грунта от измеренного динамического модуля упругости необходимо провести параллельные испытания на определение **K<sup>u</sup>** и **E<sup>d</sup>** на подготовленных площадках с различной степенью уплотнения.

После проведения измерений будет получен набор данных, например, как в таблице 3\*.

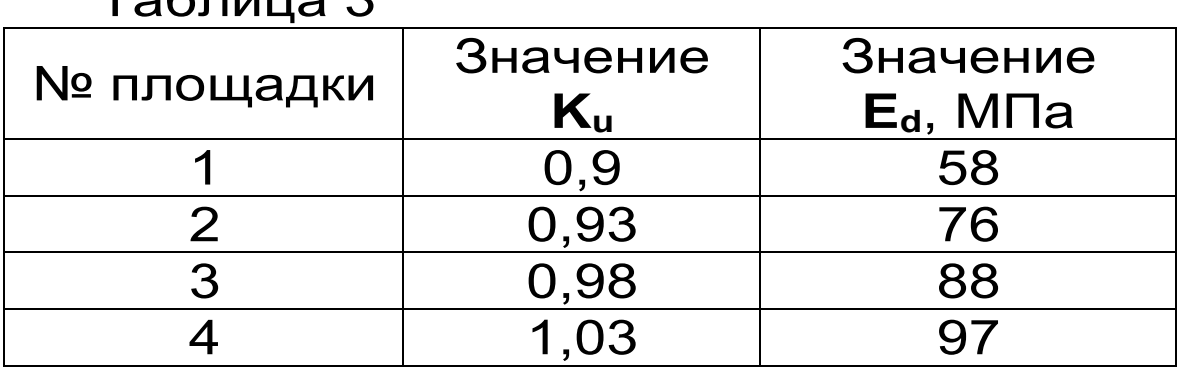

 $G_{\text{min}} \Omega^*$ 

\*- вымышленные данные.

С помощью программы «Аппроксиматор» вычислить по методу наименьших квадратов коэффициенты линейной или квадратичной аппроксимирующей функции.

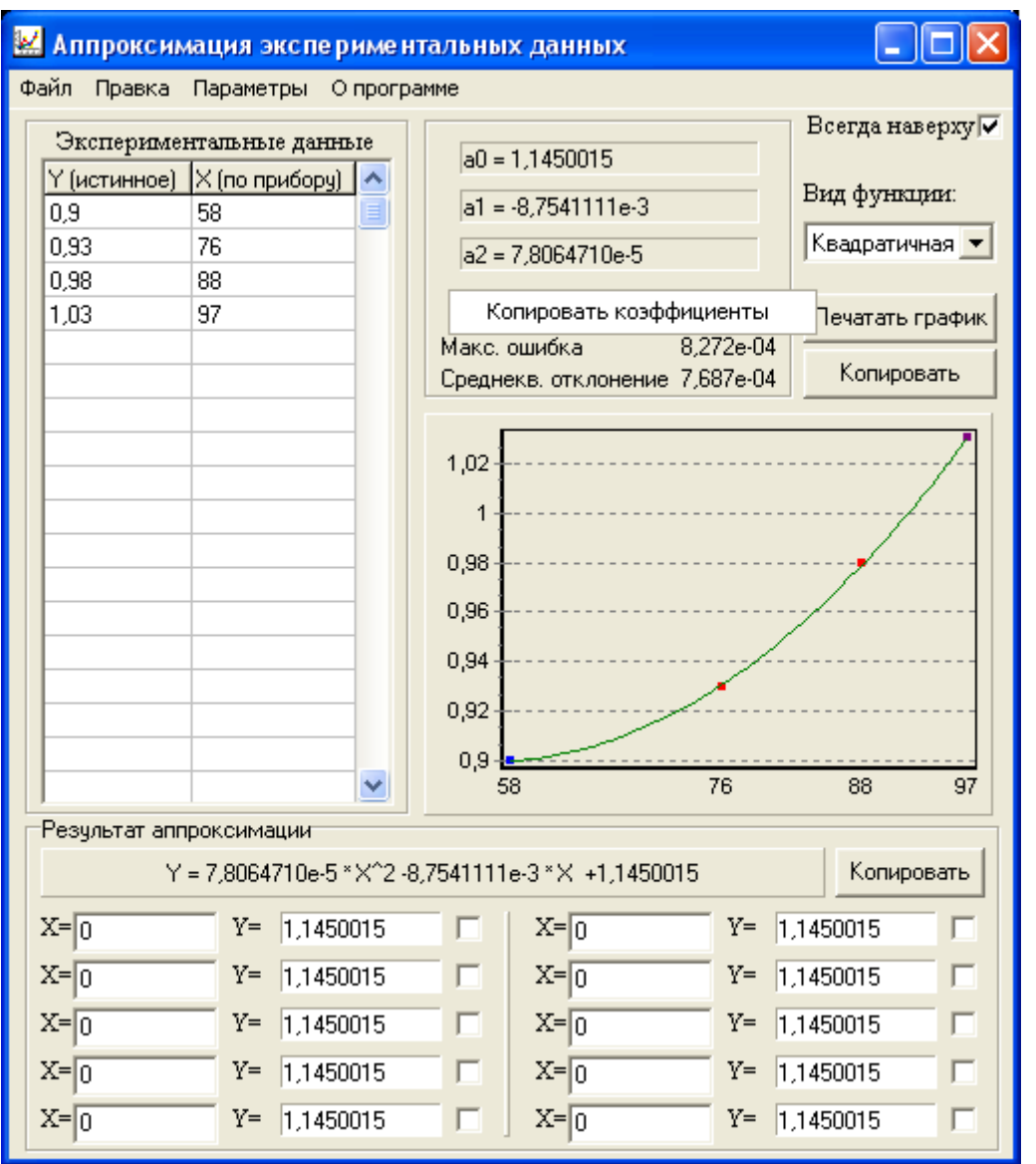

Вычисленные коэффициенты А0, А1 и А2 ввести в пункт меню «**Параметры**» «**Коэффициенты Ku**» (см. п.п. 4.4.6.3).

Для разных грунтов необходимо получить свою градуировочную зависимость.

По умолчанию коэффициенты А0, А1 и А2 равны нулю, и прибор при переходе на этот режим работы без построения градуировочной функции будет показывать прочерк «**K<sup>u</sup> = --**».

#### **6.6 Вывод результатов на компьютер**

<span id="page-36-0"></span>Прибор оснащен USB-интерфейсом для связи с компьютером. Описание программы и

работа с ней изложены на USB-флешнакопителе с программным обеспечением.

**6.6.1 Установка программы связи с компьютером.**

6.6.1.1 Установка программы в среде Windows 8/10

**Для Windows 8:** Нажатием комбинации Win+I открыть окно параметров. Затем, удерживая Shift, нажать мышью «Выключение» и «Перезагрузка».

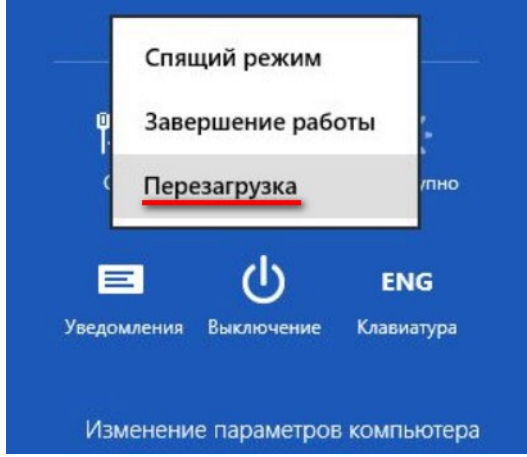

**Для Windows 10:** Нажать кнопку Shift и, удерживая её, нажать мышью на значок «Пуск» (в левом нижнем углу), в меню «Завершение работы» выбрать «Перезагрузка».

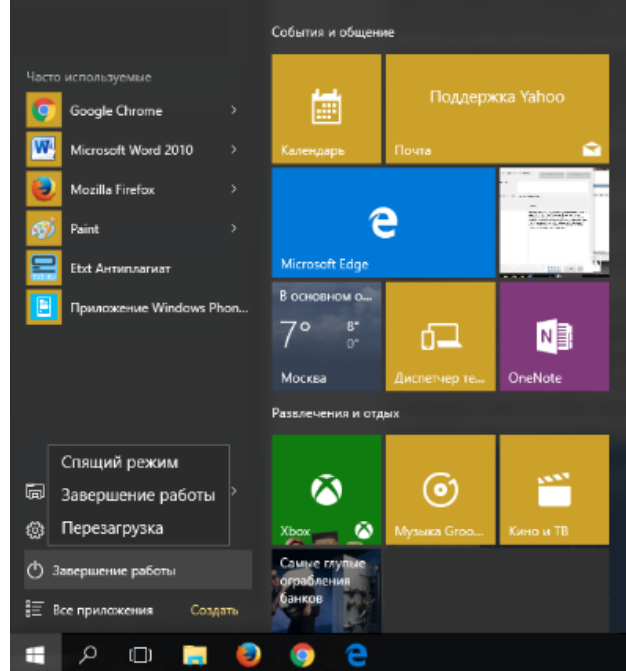

В результате перезагрузки на экране появится такое меню, содержащее дополнительные параметры. Выбрать в «Диагностика».

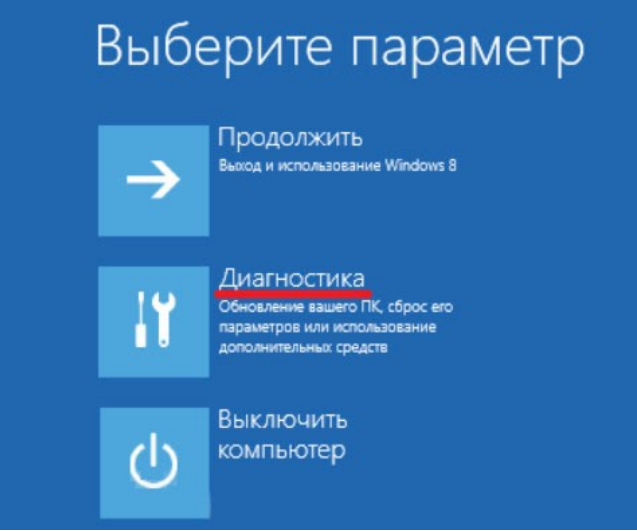

Выбрать «Дополнительные параметры».

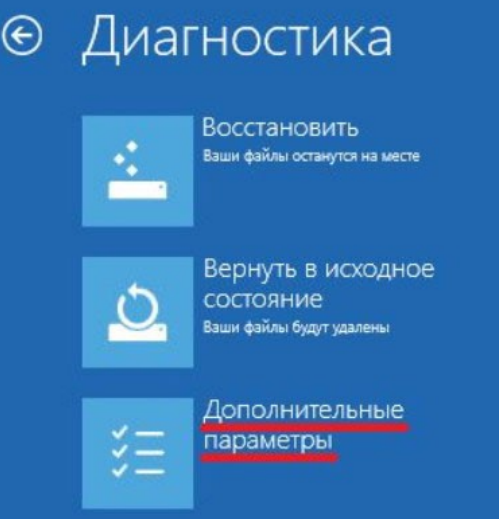

# Вы[брать «Параметры загрузки».](http://ustanovkaos.ru/wp-content/uploads/2015/11/dopolnitelnye-parametry.png)

 $\odot$ Дополнительные параметры Восстановление Командная строка .<br>Командную строку можно применять<br>для расширенного устранения системы  $\mathsf{C}(\mathcal{V})$ **Восстановление Windows с** неполадок помощью точки восстановления, записанной на компьютере Параметры загрузки Восстановление Настройка параметров загрузки образа системы Ω Windows -<br>Восстановление Windows с<br>помощью определенного файла образа системы **Автоматическое** восстановление  $\langle \phi \rangle$ Устранение неполадок, мешающих<br>загрузке Windows

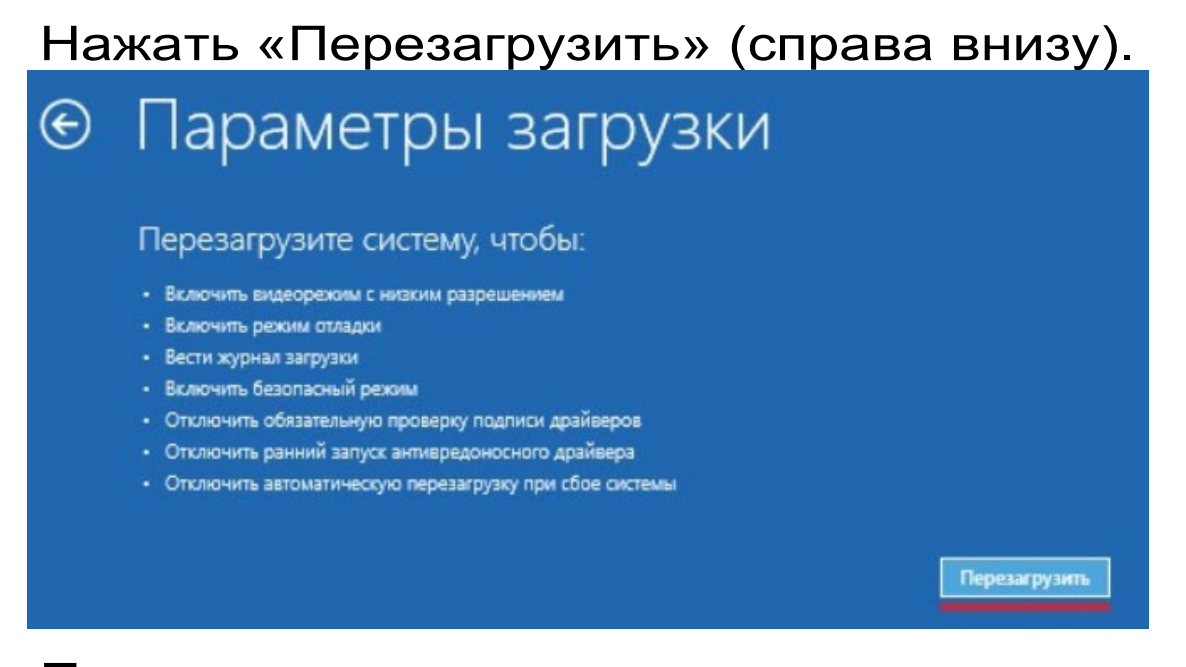

После перезагрузки на экране компьютера появится меню параметров загрузки Windows 8/10. Чтобы изменить конфигурацию запуска Windo[ws 8/10 требуется нажать F7.](http://ustanovkaos.ru/wp-content/uploads/2015/11/varianty-zagruzki.png)

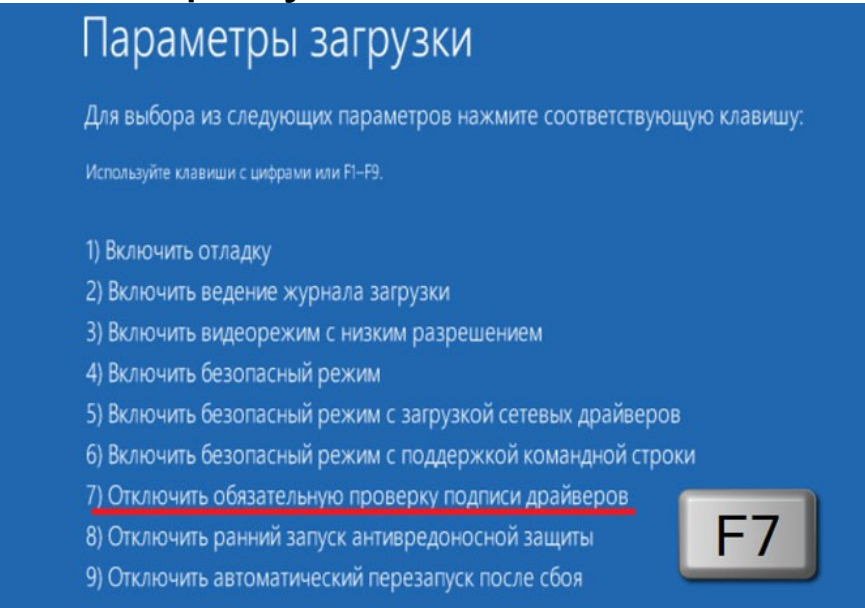

После того как система запустится вновь, может быть произведена установка программы в сответствии с п. «**Установка программы в среде Windows XP/7**

#### **6.6.1.2 Установка программы в среде Windows XP/7**

Для установки программы необходимо открыть с прилагаемого USB-флеш-накопителя

папку «Программа связи с ПК» и запустить программу «DPG\_View\_Setup\_x\_x\_x.exe», где x\_x\_x – номер версии программы. Для этого можно воспользоваться проводником Windows или любым файловым менеджером – Total Commander, Far и т.п. Процедура установки стандартная для Windows-программ и включает в себя выбор языка сообщений, выбор папки установки, выбор папки в меню «Пуск», выбор создаваемых иконок.

При первом запуске установленной программы появится окно выбора языка сообщений

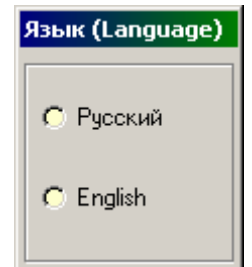

Выбранный язык запоминается в конфигурационном файле и используется при последующих запусках программы. Изменить выбор можно в главном меню программы:

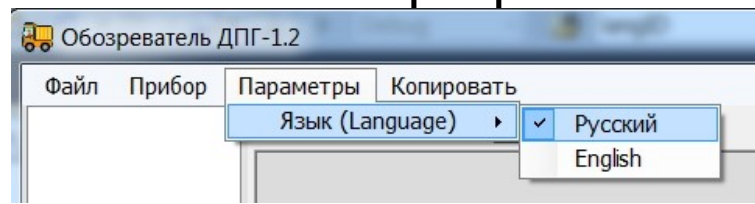

# **6.6.2 Установка драйвера**

При первом подключении прибора к USBпорту компьютера с операционной системой Windows появляется сообщение об обнаружении нового устройства и запускается мастер нового оборудования:

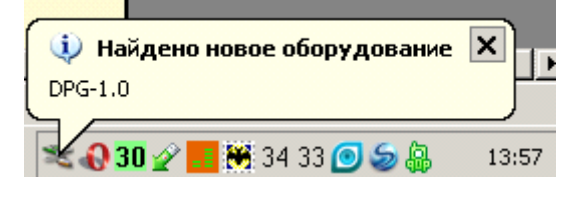

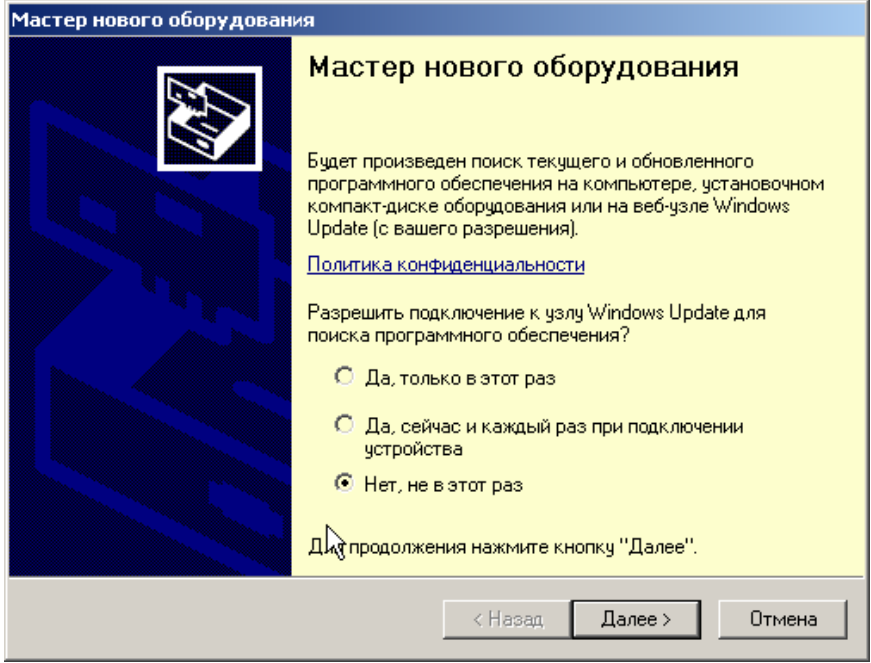

На предложение поиска программного обеспечения на узле Windows Update следует ответить «Нет, не в этот раз» и нажать кнопку «Далее». В следующем окне нужно выбрать «Установку из указанного места»:

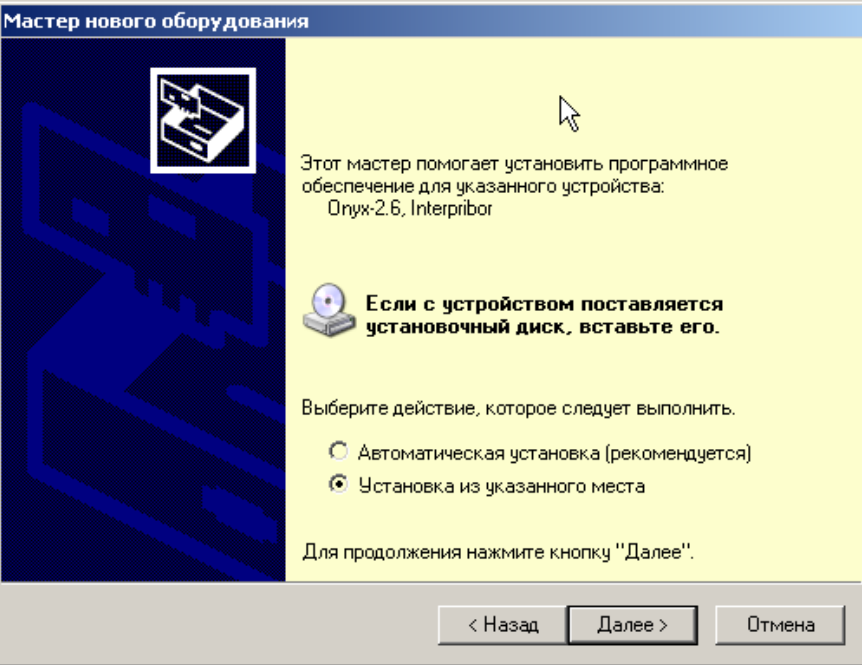

В следующем окне при помощи кнопки «Обзор» необходимо найти папку драйвера. Эта папка должна находиться в папке «Driver», находящейся в папке с установленной программой.

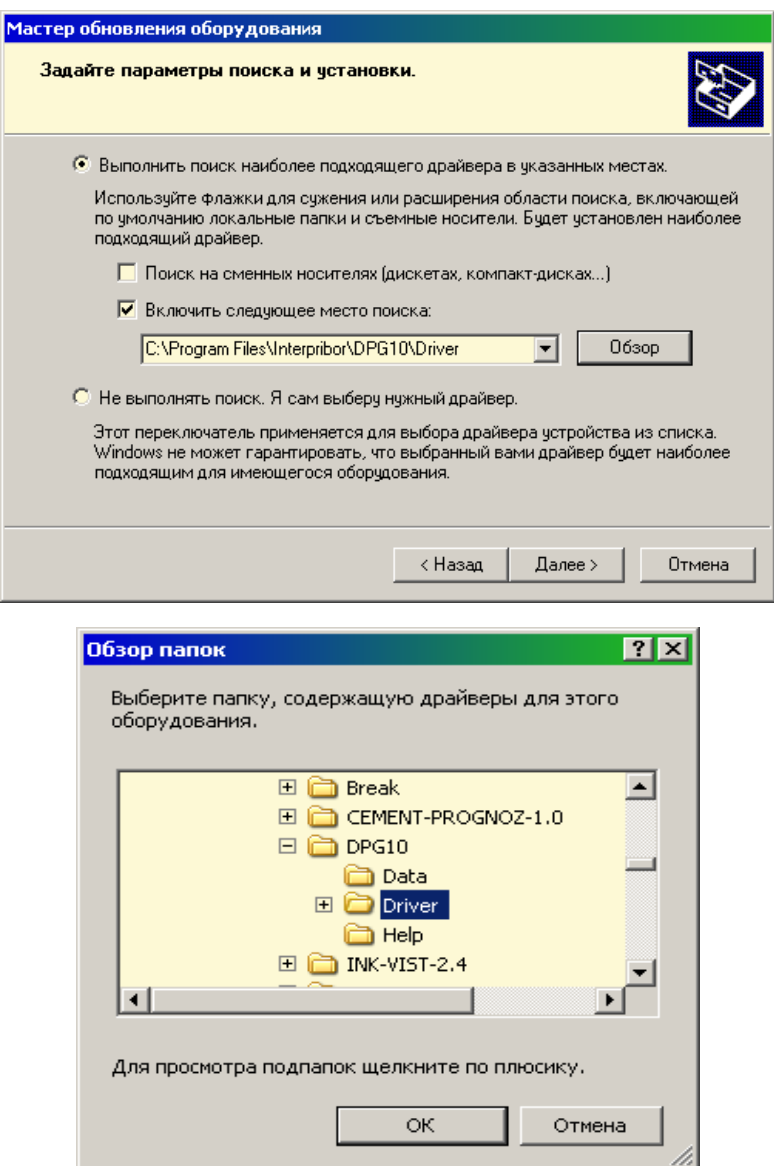

После нажатия «Далее» Windows завершит установку драйвера, и компьютер будет готов к совместной работе с прибором.

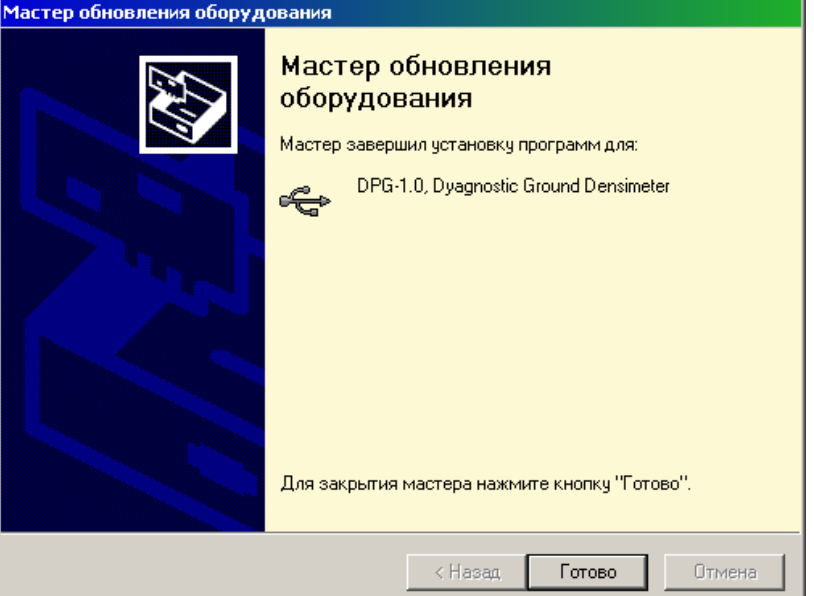

Сообщение о нахождении нового устройства может появляться уже после установки драйвера при первом подключении к другому USB-разъему. Это нормальное поведение Windows. Вмешательство пользователя при этом обычно не требуется.

При правильно установленном драйвере и подключенном приборе в окне диспетчера устройств Windows появится новое устройство

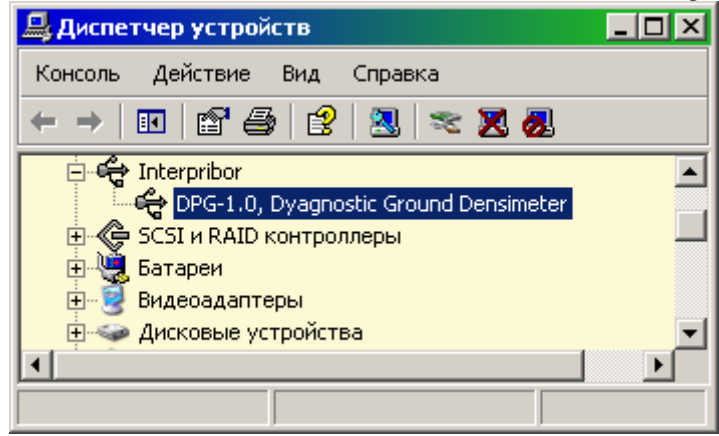

## **6.6.3 Вывод результатов на компьютер**

Для просмотра записанных результатов на компьютере необходимо включить прибор, подключить его к USB-порту компьютера и запустить на нем установленную программу «ДПГ-1.2». При подключенном приборе появляется надпись: "ДПГ-1.2: Подключен". При нажатии кнопки "Прочитать данные" начинается считывание данных об измерениях.

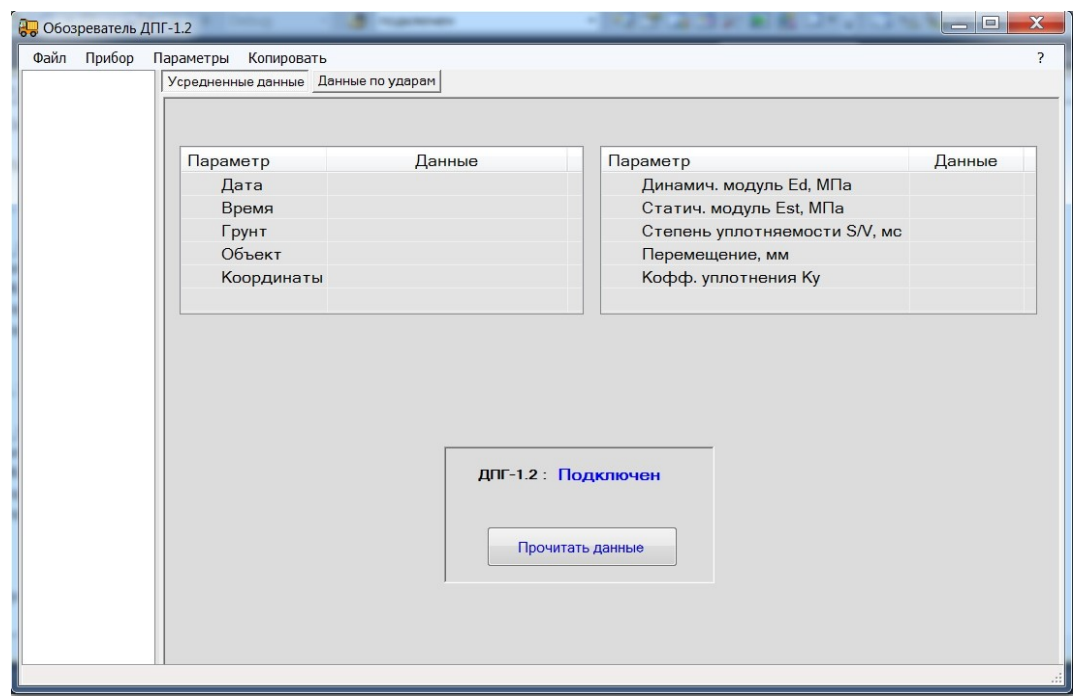

При необходимости можно продублировать чтение данных, воспользовавшись пунктом «Прочитать данные» главного меню.

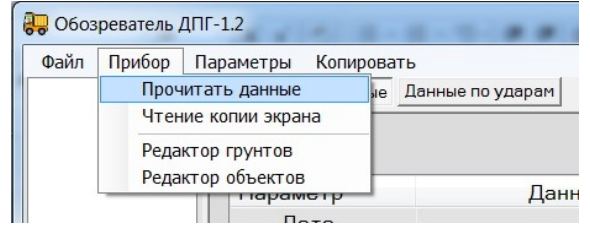

В левой половине главного окна программы находится список результатов серий ударов. Для каждой серии ударов в ней показаны (левая таблица) дата, время, координаты места, название грунта и объекта, усредненные значения динамического и статического модулей упругости, степень уплотненности грунта (правая таблица).

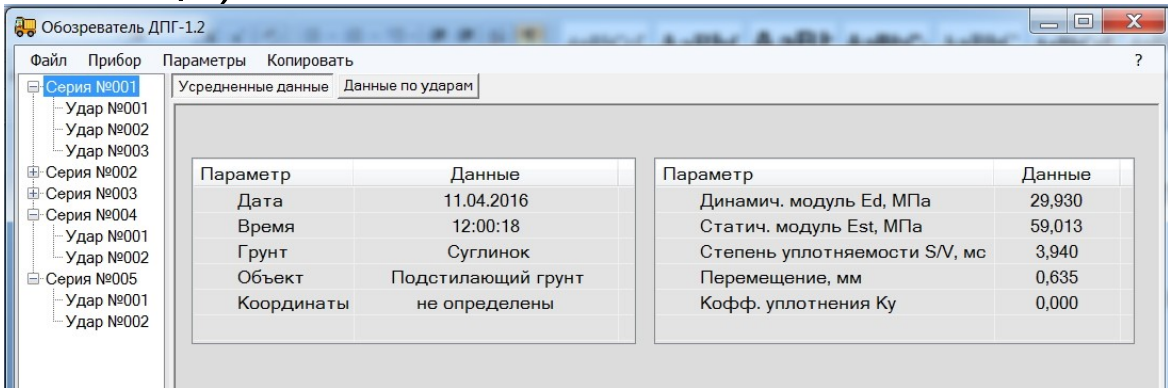

Все эти данные располагаются во вкладке «Усредненные данные».

Для просмотра данных измерений по каждому удару из серии нужно выбрать конкретный номер удара.

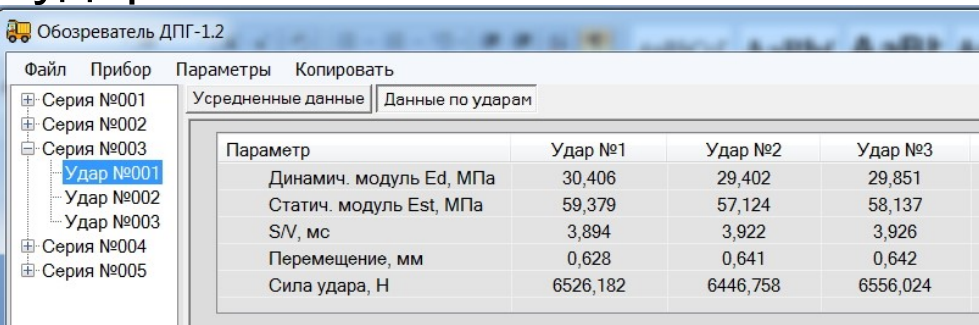

Во вкладке «Данные по ударам» появляются результаты измерений по каждому удару из серии, а внизу - графики, отражающие изменение силы удара платформы прибора о поверхность исследуемого грунта и перемещения платформы. Каждый столбец таблицы 2 содержит информацию об одном из ударов серии. Для просмотра графика одного из ударов нужно мышью или кнопками управления курсором выбрать из списка справа нужный номер удара.

Для увеличения масштаба части графика можно выбрать интересующий участок, нажав левую кнопку мыши в начале выделения.

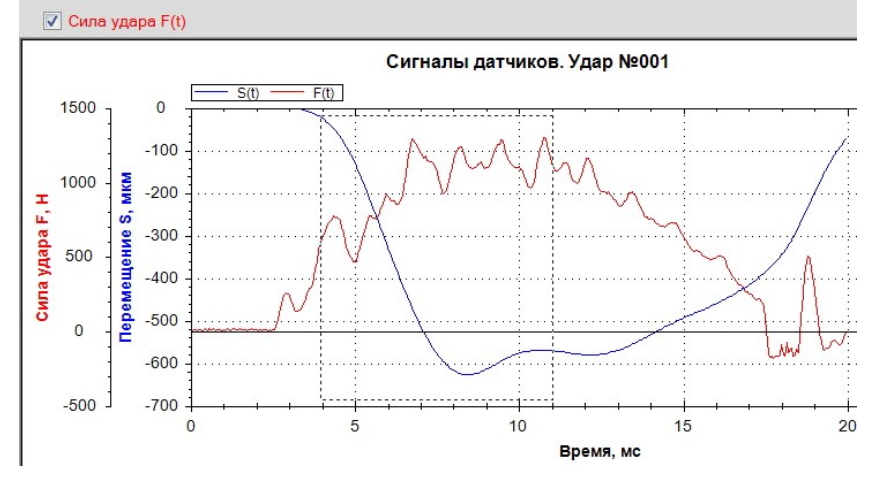

После отпускания кнопки мыши график растянется до новых выбранных границ.

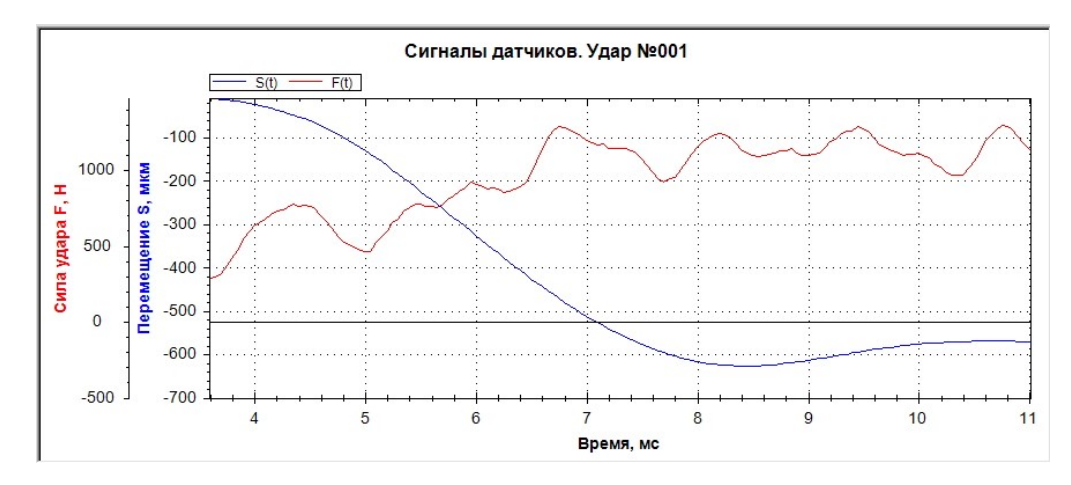

Для возврата к прежнему масштабу нужно щелкнуть на графике правой кнопкой мыши и выбрать из меню: «Установить масштаб по умолчанию».

Данные из таблиц могут быть сохранены на диске, скопированы в другие приложения Windows, распечатаны на принтере. Для этого можно использовать главное меню программы или контекстно-зависимые меню, появляющиеся при нажатии правой кнопки мыши на таблицах или на графиках.

## **6.6.4 Изменение названий объектов и грунтов**

Программа предоставляет возможность изменить названия последних пяти объектов и типов грунтов в меню прибора. Для этого нужно выбрать пункты «Редактор грунтов» или «Редактор объектов» главного меню.

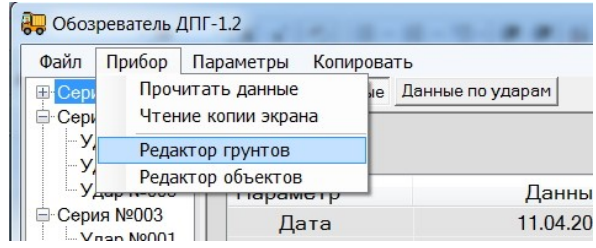

Появится окно редактирования названий грунтов.

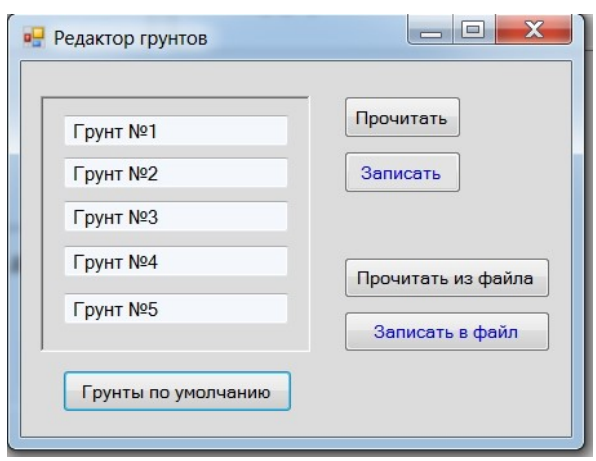

Длина названия материала в этом окне ограничена, при попытке задания слишком длинного имени нажатые кнопки игнорируются.

Кнопки «Прочитать», «Записать» позволяют, соответственно, прочитать и сохранить в памяти прибора названия грунтов. «Грунты по умолчанию» - загружает нумерованный список грунтов.

«Прочитать из файла», «Записать в файл» загрузить/сохранить параметры из/в файл.

Изменение названий используемых объектов производится аналогично изменению названий грунтов. Для этого нужно выбрать пункт «Редактор объектов» главного меню программы «ДПГ-1.2».

# **7 ПОВЕРКА**

<span id="page-47-0"></span>7.1 При выпуске из производства и в процессе эксплуатации прибор подлежит поверке в соответствии с Федеральным Законом от 26 июня 2008 г. № 102-ФЗ «Об обеспечении единства измерений».

7.2 Поверка средств измерений осуществляется аккредитованными в установленном порядке в области обеспечения единства измерения юридическими лицами и индивидуальными предпринимателями.

7.3 Интервал между поверками составляет 1 год.

# **8 ТЕХНИЧЕСКОЕ ОБСЛУЖИВАНИЕ**

<span id="page-48-0"></span>8.1 Прибор необходимо содержать в чистоте, оберегать от падений, ударов, вибрации, пыли и сырости. Периодически, не реже одного раза в 6 месяцев, удалять пыль сухой и чистой фланелью и производить визуальный осмотр прибора, уделяя особое внимание качеству подключения внешних связей, отсутствию пыли, грязи и посторонних предметов на его разъеме, дисплее и клавиатуре.

8.2 При завершении измерений прибор необходимо очистить от пыли, грязи, частиц материала и т.п.

8.3 При появлении на дисплее информации о разряде аккумулятора необходимо его зарядить.

Для зарядки аккумулятора необходимо подключить прибор через зарядное устройство с разъемом USB к сети напряжением 220В или к работающему компьютеру кабелем USB. Зарядка батареи начнется автоматически, а на дисплее прибора в главном меню появится пиктограмма зарядки.

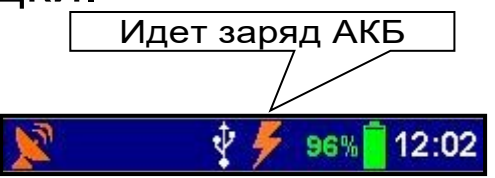

## Примечания

1 Для исключения критического разряда батареи при достижении уровня заряда, близкого к критическому, прибор автоматически выключается.

2 Зарядка аккумулятора происходит вне зависимости от включения прибора.

8.4 Для снижения расхода энергии аккумулятора, рекомендуется включать прибор непосредственно перед измерениями и отключать сразу после их выполнения.

8.5 Если изображение на дисплее недостаточно четкое или затемнено, следует отрегулировать яркость (п. 4.4.7.4 «**Дисплей и звук**»).

8.6 Если прибор не реагирует на кнопку включения питания, следует попытаться зарядить аккумулятор, имея в виду возможную полную или частичную утрату емкости.

8.7 Если в процессе работы прибор перестает реагировать на нажатие кнопок, необходимо нажать кнопку выключения прибора. Прибор должен выключиться не более, чем через 10 секунд. После чего включить прибор снова.

8.8 Прибор является сложным техническим изделием и не подлежит самостоятельному ремонту. При всех видах неисправностей необходимо подробно описать особенности их проявления и обратиться к изготовителю за консультацией.

Отправка прибора в гарантийный ремонт должна производиться с актом о претензиях к его работе.

# **9 МАРКИРОВКА**

<span id="page-49-0"></span>Маркировка прибора содержит:

- товарный знак предприятия - изготовителя;

- знак утверждения типа;
- обозначение модификации прибора ДПГ-1.2;
- порядковый номер прибора;

<span id="page-50-0"></span>- дату выпуска.

## **10 ПРАВИЛА ХРАНЕНИЯ И ТРАНСПОРТИРОВАНИЯ**

10.1 Транспортирование приборов должно проводиться в упакованном виде любым крытым видом транспорта в соответствии с правилами перевозок грузов, действующими на данном виде транспорта.

10.2 Расстановка и крепление ящиков с приборами в транспортных средствах должны исключать возможность их смещения и ударов друг о друга.

10.3 Погрузочно-разгрузочные работы должны осуществляться в соответствии с транспортной маркировкой по ГОСТ 14192.

10.4 Упакованные приборы должны храниться в условиях, установленных для группы Л ГОСТ 15150.

10.5 Условия транспортирования приборов должны соответствовать температурным условиям от минус 25 °С до плюс 50 ºС.

# **11 НОРМАТИВНЫЕ ССЫЛКИ**

<span id="page-50-1"></span>В настоящем РЭ использованы ссылки на следующие стандарты:

ГОСТ Р 52931-2008 Приборы контроля и регулирования технологических процессов. Общие технические условия.

СТ СЭВ 5497-86 Дороги автомобильные международные. Определение несущей способности дорожных конструкций и их конструктивных слоев установкой динамического нагружения (УДН).

ГОСТ 12.2.007.0-75 Изделия электротехнические. Общие требования безопасности.

ПР 50.2.006 – 94 ГСИ. Порядок проведения поверки средств измерения.

ГОСТ14192-96 Маркировка грузов.

ГОСТ 15150-69 Машины, приборы и другие технические изделия. Исполнения для различных климатических районов. Категории, условия эксплуатации, хранения и транспортирования в части воздействия климатических факторов внешней среды.

# **12 КОМПЛЕКТНОСТЬ**

<span id="page-52-0"></span>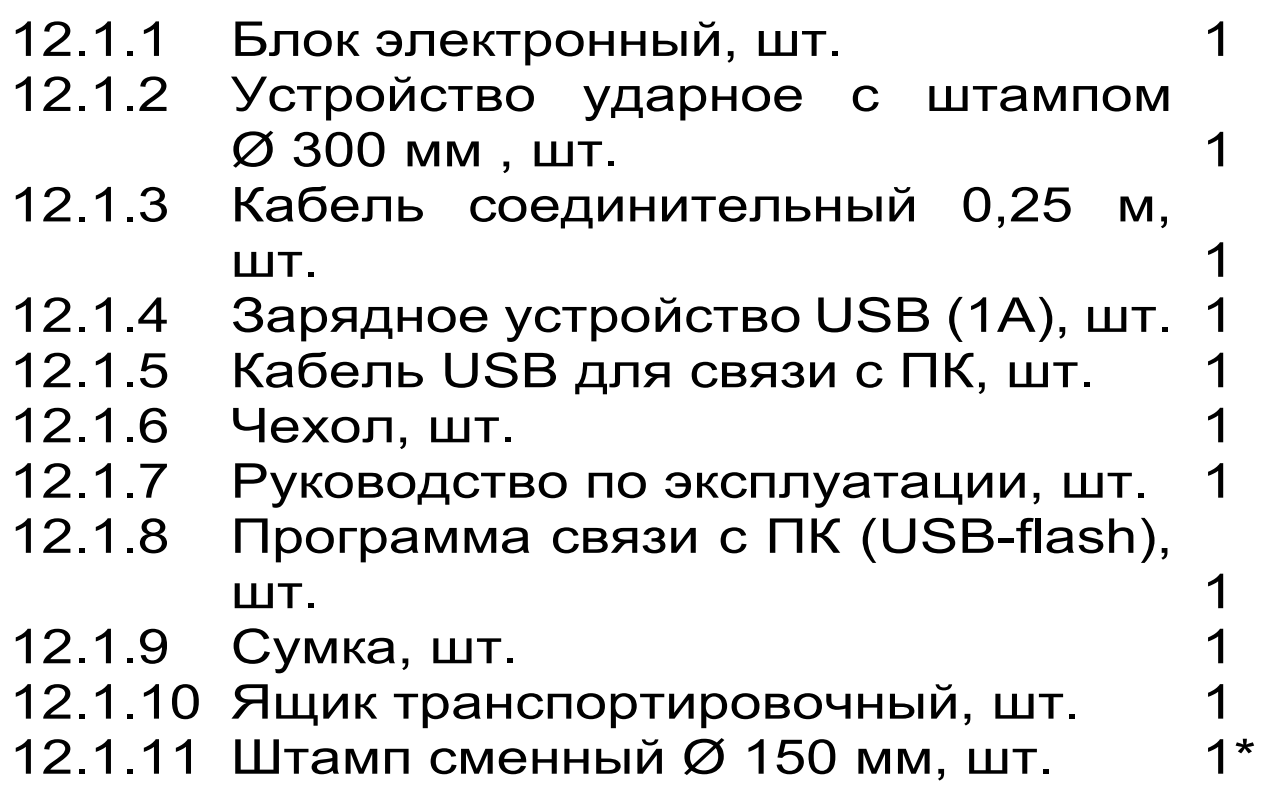

# **13 СВИДЕТЕЛЬСТВО О ПРИЕМКЕ**

<span id="page-52-1"></span>Измеритель динамический модуля упругости грунтов ДПГ модификация ДПГ-1.2 зав. № соответствует техническим условиям ТУ 4276 - 017- 7453096769 - 2010 и признан годным к эксплуатации.

Дата выпуска «\_\_\_\_\_» \_\_\_\_\_\_\_\_ 201\_\_ г.

Дата продажи «\_\_\_\_\_»\_\_\_\_\_\_\_\_ 201\_\_\_ г.

М.П. \_\_\_\_\_\_\_\_\_\_\_\_\_\_\_\_\_\_\_\_\_\_\_\_

(подпись лиц, ответственных за приемку)

 $*$  - по заказу

# **14 ГАРАНТИЙНЫЕ ОБЯЗАТЕЛЬСТВА**

<span id="page-53-0"></span>14.1 Предприятие-изготовитель гарантирует соответствие выпускаемых приборов требованиям технических условий. Гарантийный срок – 18 месяцев с момента продажи прибора.

14.2 Предприятие-изготовитель обязуется в течение гарантийного срока безвозмездно производить ремонт прибора, если он выйдет из строя.

Гарантийное обслуживание осуществляется в месте нахождения предприятия-изготовителя. Срок гарантии на изделие увеличивается на время его нахождения в ремонте.

Изделие предъявляется в гарантийный ремонт в полной комплектации, указанной в паспорте на изделие.

**ВНИМАНИЕ**: Оборудование для гарантийного ремонта должно быть предоставлено в чистом виде.

14.3 Недополученная в связи с неисправностью прибыль, транспортные расходы, а также косвенные расходы и убытки не подлежат возмещению.

14.4 Гарантия не распространяется на:

- на литиевый аккумулятор;

- блок автономного питания;

- быстроизнашивающиеся запчасти и комплектующие (соединительные кабели, разъёмы и т.п.);

- расходные материалы (сменные аккумуляторы, карты памяти и т.п.).

14.5 Гарантийные обязательства теряют силу, если:

- нарушены заводские пломбы;

- прибор подвергался сильным механическим, тепловым или атмосферным воздействиям;

- прибор вышел из строя из-за попадания внутрь посторонних предметов, жидкостей, агрессивных сред, насекомых;

- на приборе удален, стерт, не читается или изменен заводской номер.

14.6 Гарантийный ремонт и периодическую поверку осуществляет предприятие-изготовитель ООО «НПП «Интерприбор»: 454080, Челябинск, а/я 12771, бесплатные звонки по России 8-800-775-05-50, тел/факс (351) 729-88-85, 211- 54-30 / 31 / 32 / 33.

14.7 Представитель ООО «НПП «Интерприбор» в Москве: тел/факс (499) 174-75-13, (495) 988-01-95, тел. моб. +7-495-789-28-50.

## **15 УТИЛИЗАЦИЯ**

\

<span id="page-54-0"></span>Специальных мер для утилизации материалов и комплектующих элементов, входящих в состав прибора, не требуется, так как отсутствуют вещества, вредные для человека и окружающей среды.

<span id="page-55-0"></span>В данном приложении приведены некоторые взаимозависимости, в виде таблиц и номограмм, динамического модуля деформации **Ed**, статического модуля деформации **Est** и коэффициента уплотнения **K<sup>u</sup>** для различных видов грунтов и дорожных оснований, полученных на установках динамического нагружения отечественного и зарубежного производства, имеющих аналогичные характеристики динамического воздействия на грунт.

Эти данные представлены исключительно в ознакомительных целях и не являются нормами, которым требуется обязательное соблюдение и соответствие.

#### **А.1 Выдержка из ZTVE-STB 09, исследовательское сообщество дорожно-транспортной службы (издание 2009)**

А.1.1 Требования к модулю деформации

При дорожном строительстве класса SV и с I по IV модуль деформации на морозоустойчивом грунте или фундаменте должен составлять:  $E_{st}$  = 120 МПа или  $E_d$  = 65 МПа; при строительстве класса V и VI модуль деформации должен составлять:  $E_{st}$  = 100 МПа или  $E_d$  = 50 МПа.

Модуль деформации Est и модуль деформации E<sup>d</sup> должны быть проверены, используя методы статического испытания на сжатие, согласно немецкому промышленному стандарту DIN 18 134 и динамического испытания на сжатие согласно TP BF-StB, части B 8.3 соответственно.

Для выполнения данных требований по уплотнению поверхности несущих слоев необходимо определить и подтвердить с помощью отдельных исследований следующие параметры: при строительном классе SV, а также классах с I по IV достаточно, чтобы модуль деформации равнялся  $E_{st}$  = 100 МПа или  $E_d$  = 50 МПа; при строительных классах с V по VI модуль деформации должен составлять  $E_{st} = 80$ МПа или  $E_d = 40$  МПа.

При чувствительном к морозу грунте или фундаменте на рабочем участке модуль деформации должен составлять: E<sub>st</sub> = 45 МПа или  $E_d = 25$  M<sub>Ta</sub>.

При чувствительном к морозу грунте или фундаменте земляного полотна после проведения квалифицированного наземного улучшения модуль деформации должен составлять  $E_{st}$  = 70 МПа или  $E_d$  = 40 МПа.

**А.2 Таблица корреляции динамического модуля упругости, статического модуля упругости и коэффициента уплотнения грунта**

Таблица А1

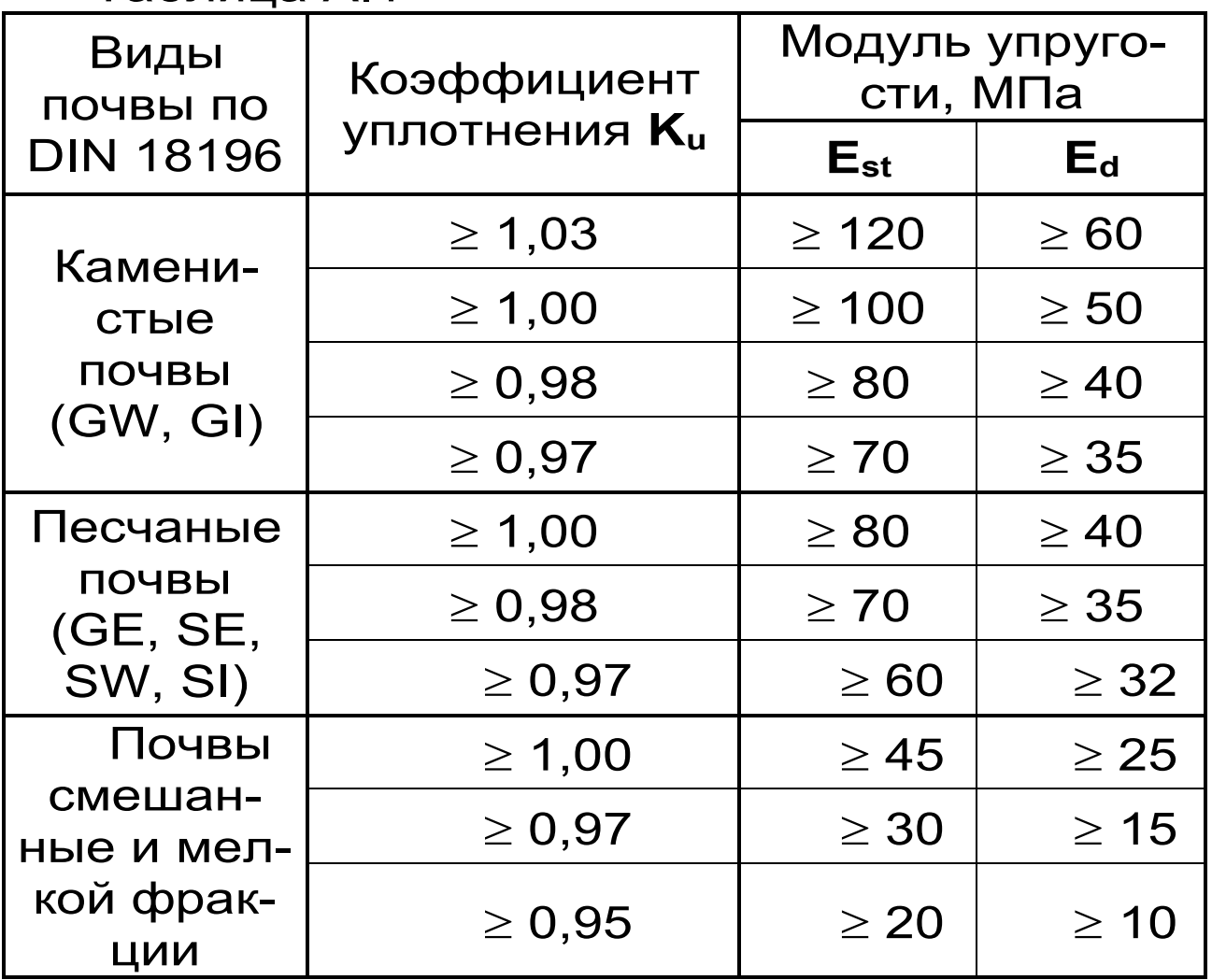

#### **А.3 Выдержка из директивы №836 «Deutsche Bahn AG» (от 20.12.1999)**

Требования к основанию рельсовых путей земляного полотна представлены в таблице А.2.

#### Таблица А.2

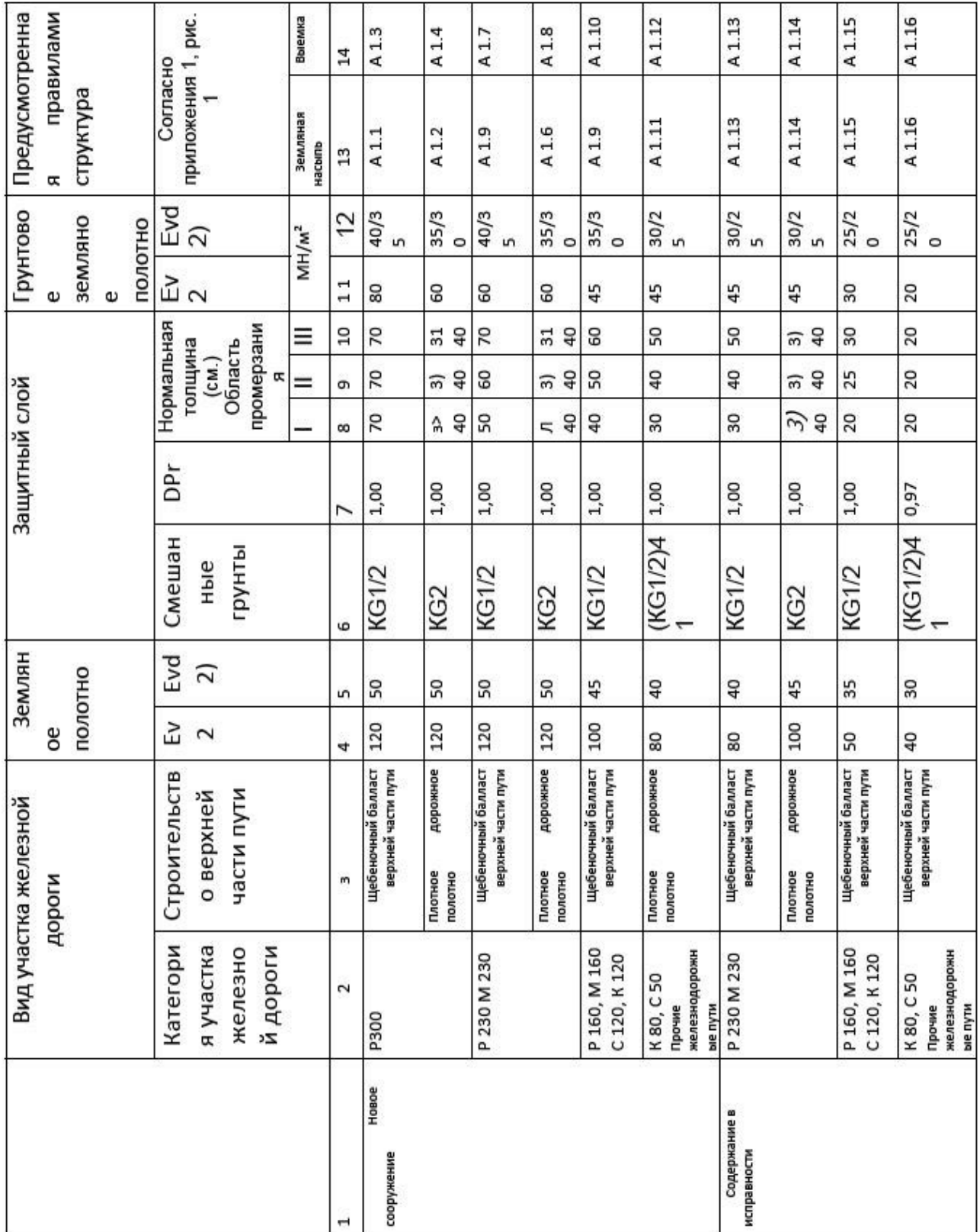

(1) Категория участка железной дороги, согласно модуля 413.0202

P 300 Высокоскоростное движение 300 км

P 230 Маршрутное пассажирское сообщение (ABS) 230 км

M 230 Смешанное пассажирское сообщение (ABS) 230 км

P 160 Маршрутное пассажирское сообщение (I+II) 160 км

M 160 Смешанное пассажирское сообщение 160 км

G 120 Грузовые товарные перевозки 120 км

R 120 Региональное пассажирское сообщение 120 км

G 80 Региональное пассажирское сообщение 80 км

G 50 Грузовые товарные перевозки 50 км

(2) Динамический модуль упругости: Условия применения смотри в разделе 6, абзац 5 при грунтовом земляном полотне

1. Значение при грубозернистом грунте

2. Значение при смешанном и тонкозернистом грунте

(3) Данная толщина требует наличия предварительного гидравлически связанного несущего слоя под плотным покрытием как, минимум, толщиной 30см.

(4) и грубозернистый грунт GW, GI, SW и SI; смотри модуль 836.0503, раздел 3

(5) при поддержке железнодорожных путей на участках высокоскоростного движения

#### **А.4 Зависимость между модулем упругости грунта и коэффициентом уплотнения**

Коэффициент уплотнения грунта (глина, суглинок) по известному модулю упругости можно рассчитать по формуле предложенной профессором О.Т. Батраковым:

$$
K_{y} = \left[\frac{E}{35046 \cdot e^{(-15.78W + 8.36W^{2})} \cdot m}\right]^{\frac{2}{3}},
$$

где E – модуль упругости, МПа; W – влажность грунта, %; m – коэффициент, учитывающий климатические особенности местности (для Челябинской области m = 1,24).

Номограмма для определения коэффициента уплотнения грунта приведена на рисунке П1.1.

Номограммы, построенные на основе экспериментальных данных, проведенных Санкт-Петербургским филиалом РосдорНИИ (Салль А.О. к.т.н. ведущий научный сотрудник), приведены на рисунках А.1...А.4.

Значения модуля упругости принимаются за расчетно-нормативное (ВСН 46-83, ОДН 218.046-01).

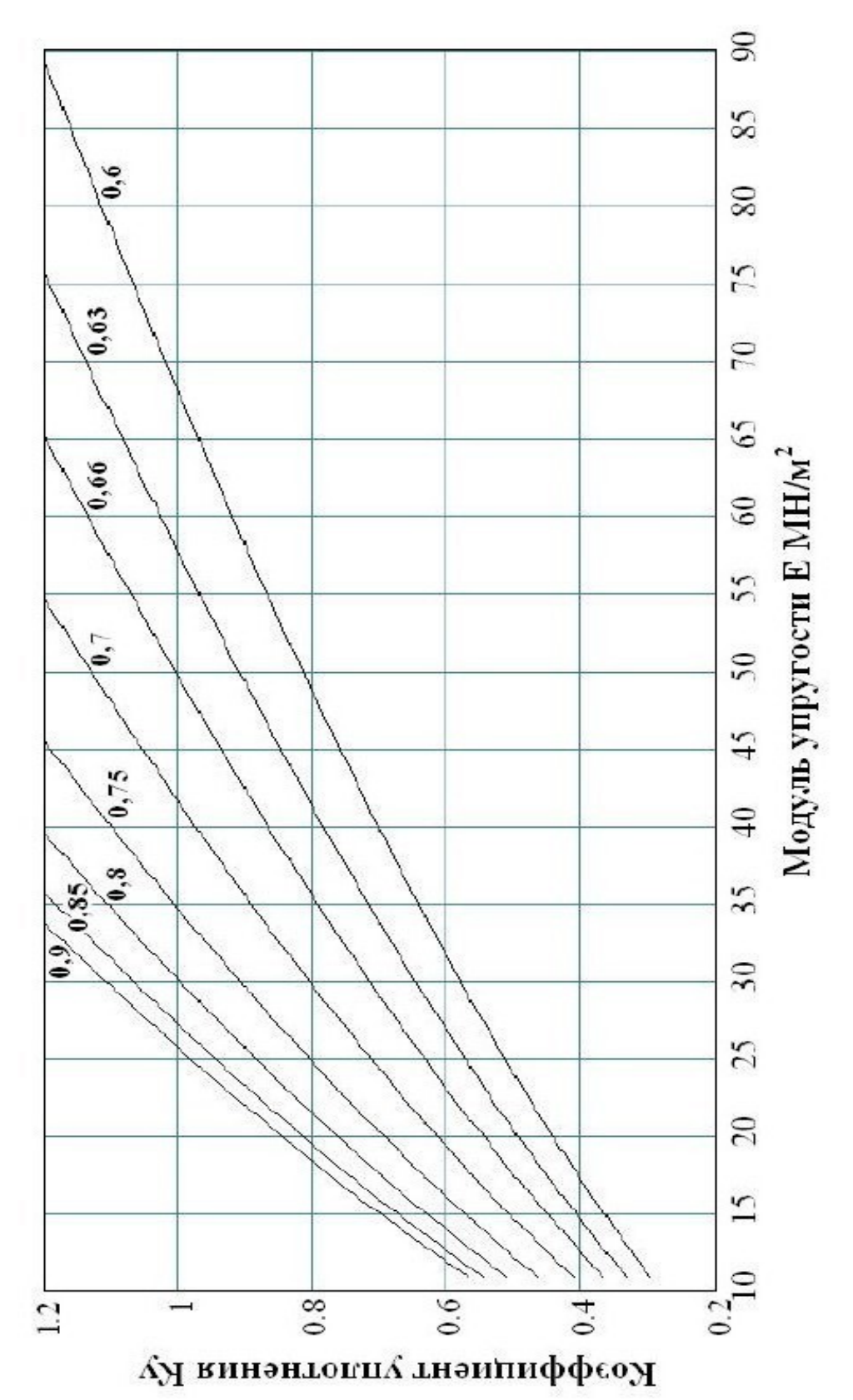

Рисунок А.1 - Номограмма для определения коэффициента уплотнения грунта (глина, суглинок) при различной влажности грунта.

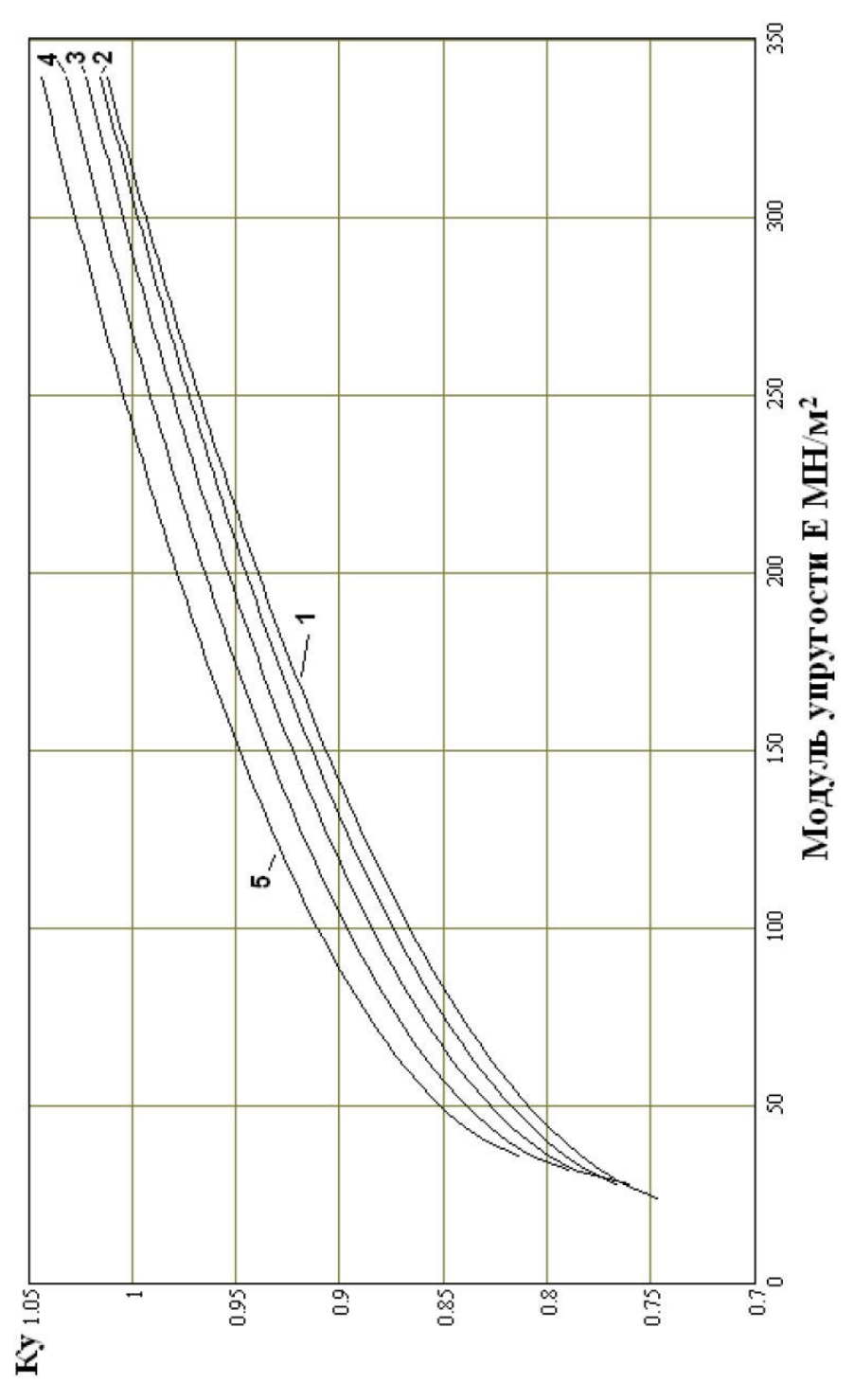

Рисунок А.2 - Номограмма для определения коэффициента уплотнения щебеночного основания (фракция щебня 40 – 70 мм) при различной марке дробимости щебня. 1 – марка дробимости «300»; 2 – марка дробимости «400»; 3 – марка дробимости «600»; 4 – марка дробимости «800 - 1000»; 5 – марка дробимости «1200 - 1400».

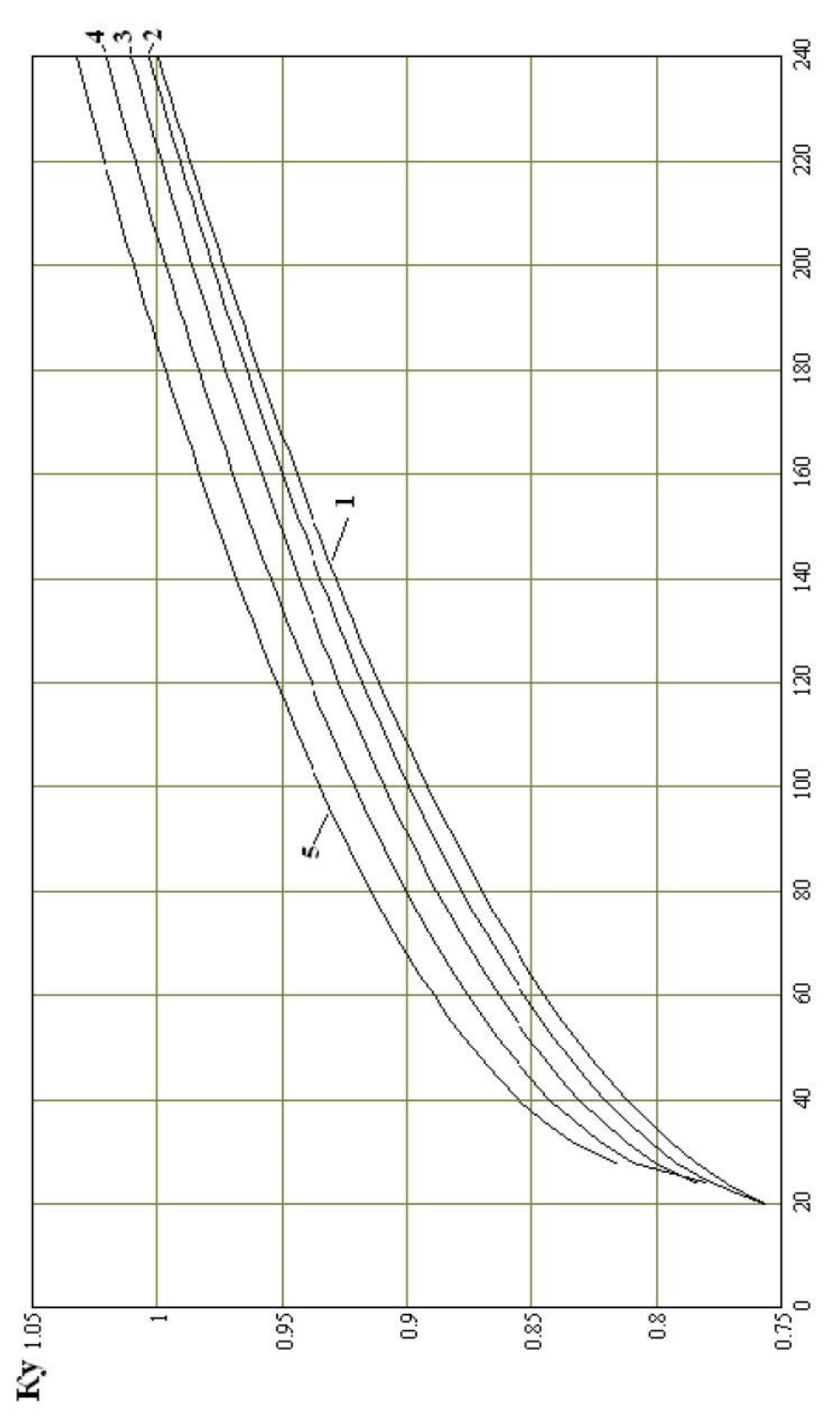

Рисунок А.3 - Номограмма для определения коэффициента уплотнения щебеночного основания (фракция щебня 20 – 40 мм) при различной марке дробимости щебня. 1 – марка дробимости «300»; 2 – марка дробимости «400»; 3 – марка дробимости «600»; 4 – марка дробимости «800 - 1000»; 5 – марка дробимости «1200 - 1400».

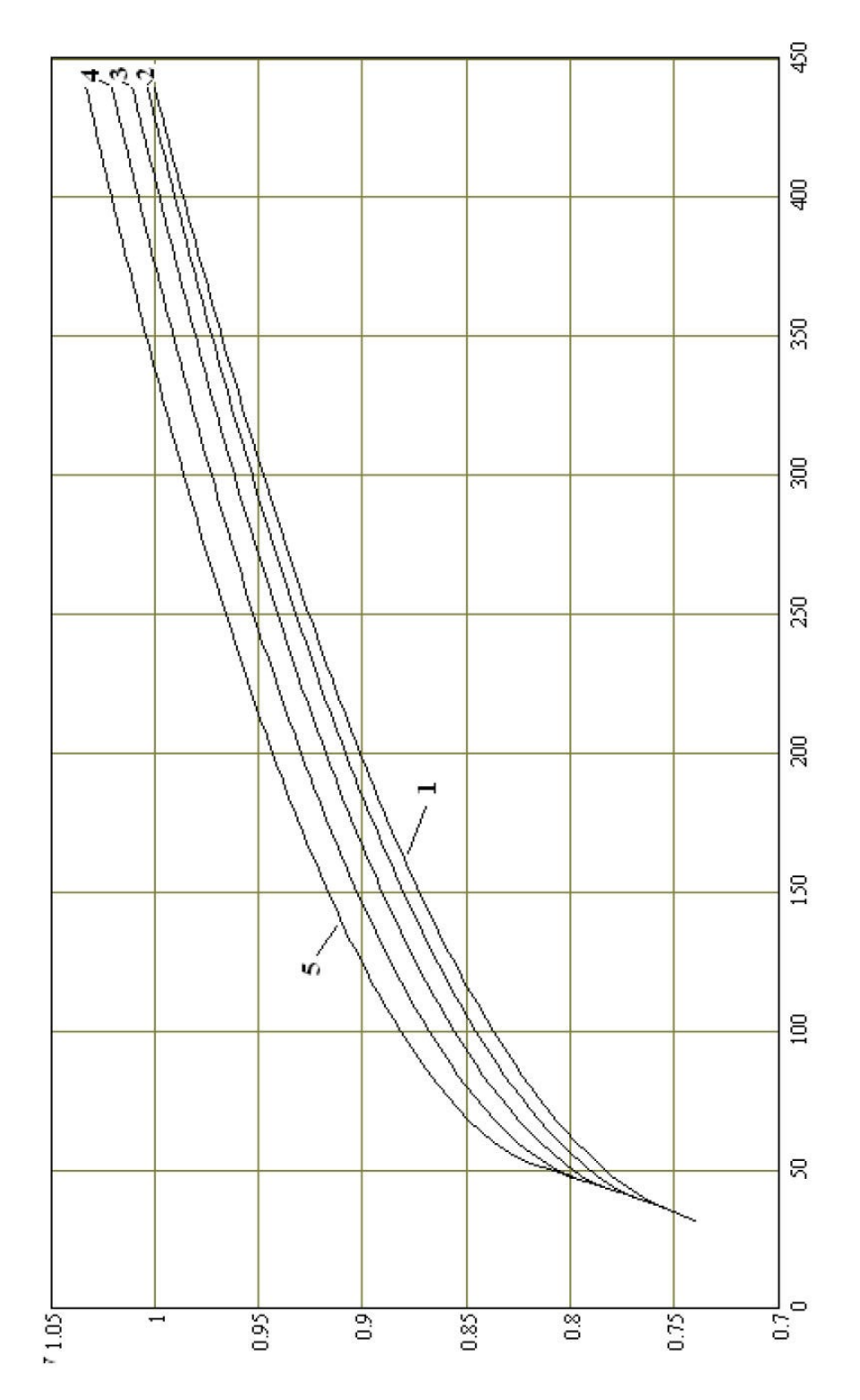

Рисунок А.4 - Номограмма для определения коэффициента уплотнения щебеночного основания (фракция щебня 70 – 120 мм) при различной марке дробимости щебня. 1 – марка дробимости «300»; 2 – марка дробимости «400»; 3 – марка дробимости «600»; 4 – марка дробимости «800 - 1000»; 5 – марка дробимости «1200 - 1400».